# **Oracle FLEXCUBE Direct Banking Release 12.0.0 Retail Credit Card User Manual**

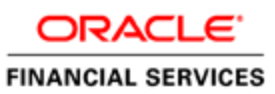

**Part No. E52305-01**

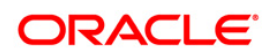

# **Table of Contents**

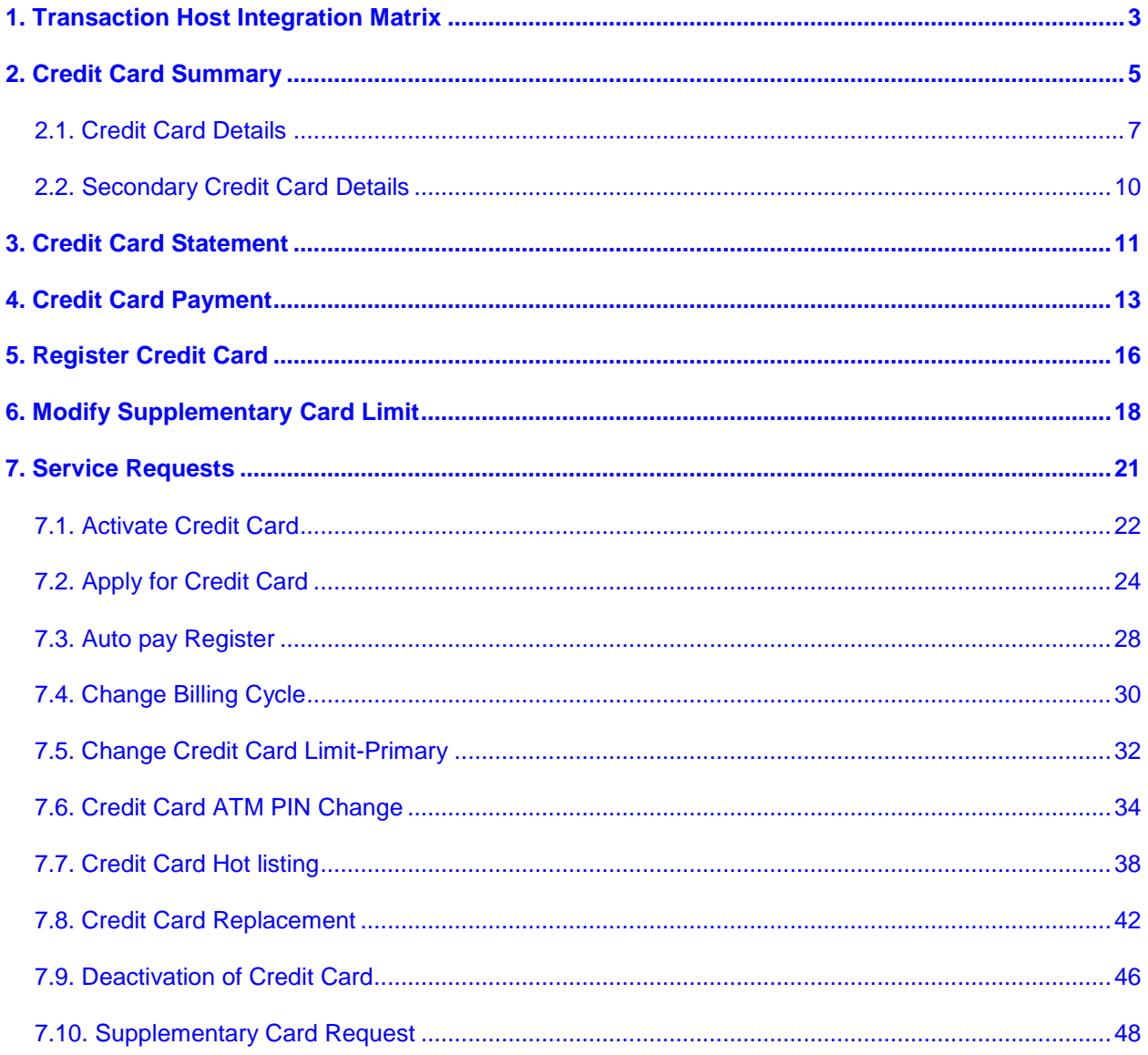

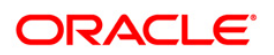

# <span id="page-2-0"></span>**1. Transaction Host Integration Matrix**

# **Legends**

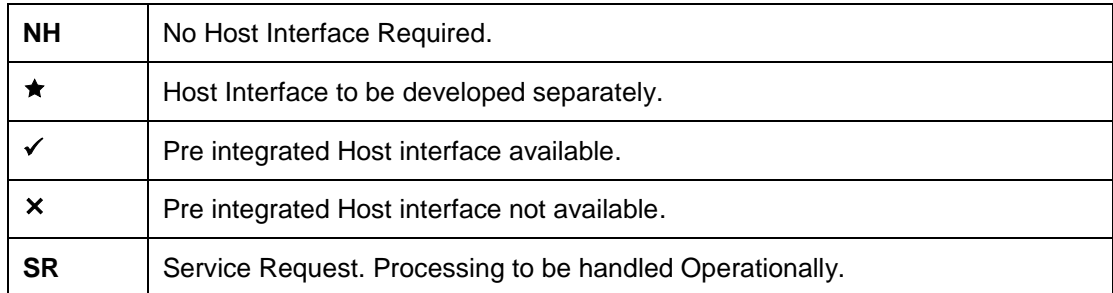

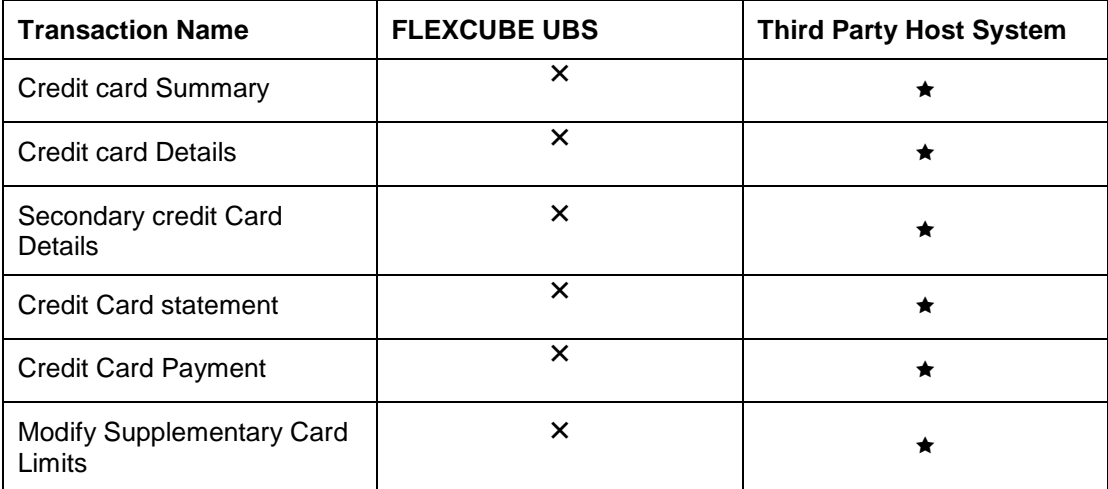

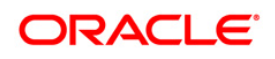

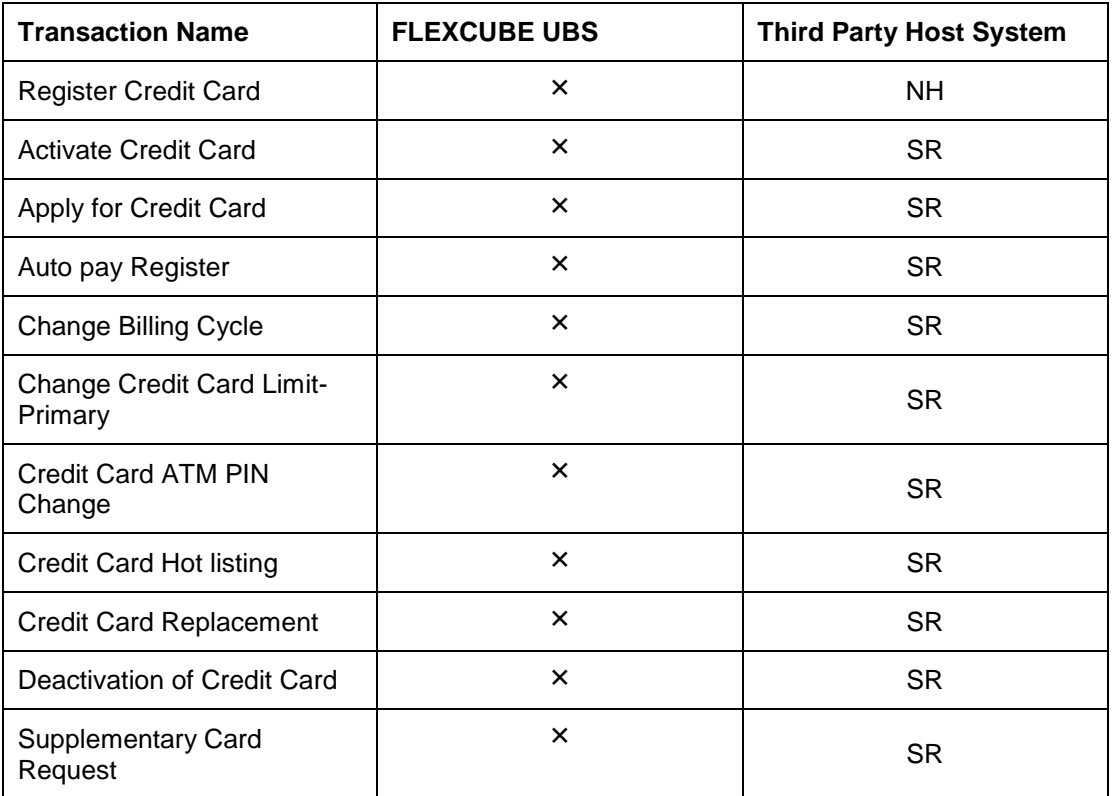

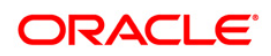

# <span id="page-4-0"></span>**2. Credit Card Summary**

Using this option you can view the credit card summary and details. The limits of the card number which has card type as primary cannot be modified.

Navigate through the menus to **Cards > Credit Cards > Credit Card Summary.**

#### **Credit Card summary**

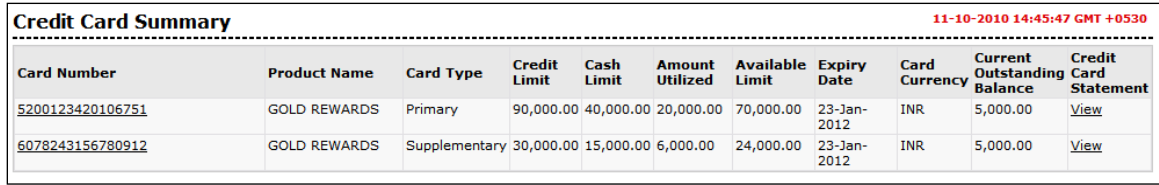

#### **Field Description**

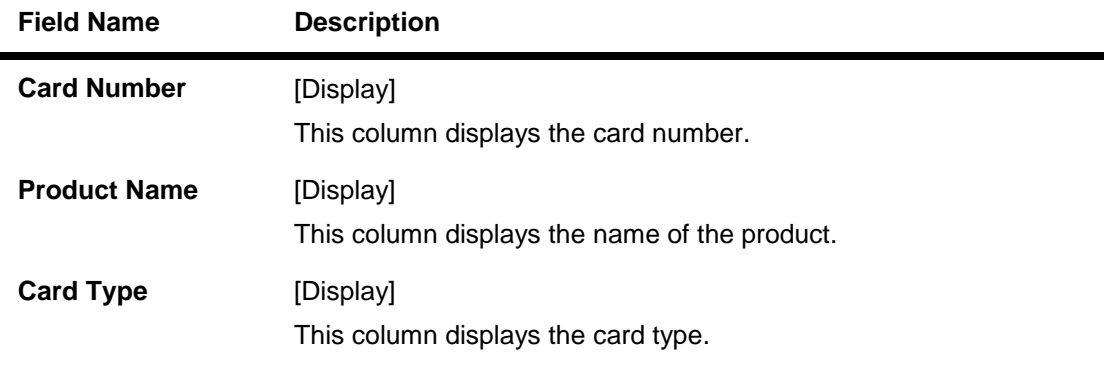

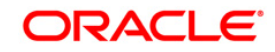

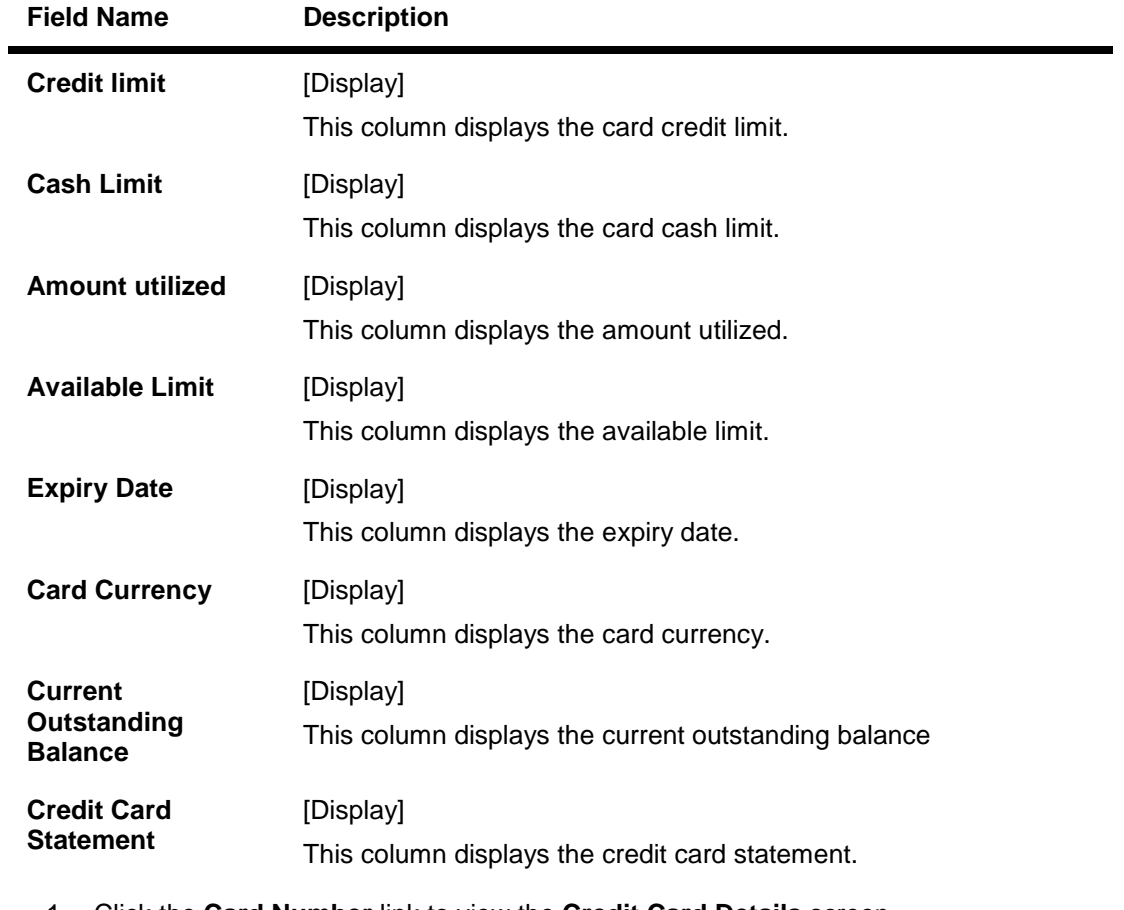

1. Click the **Card Number** link to view the **Credit Card Details** screen. OR

Click the **Credit Card statement** link to view the credit card statement screen. (For more details on credit card statement please refer **Credit Card Statement**) **0.**

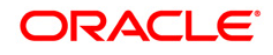

# <span id="page-6-0"></span>**2.1. Credit Card Details**

### **Credit Card details**

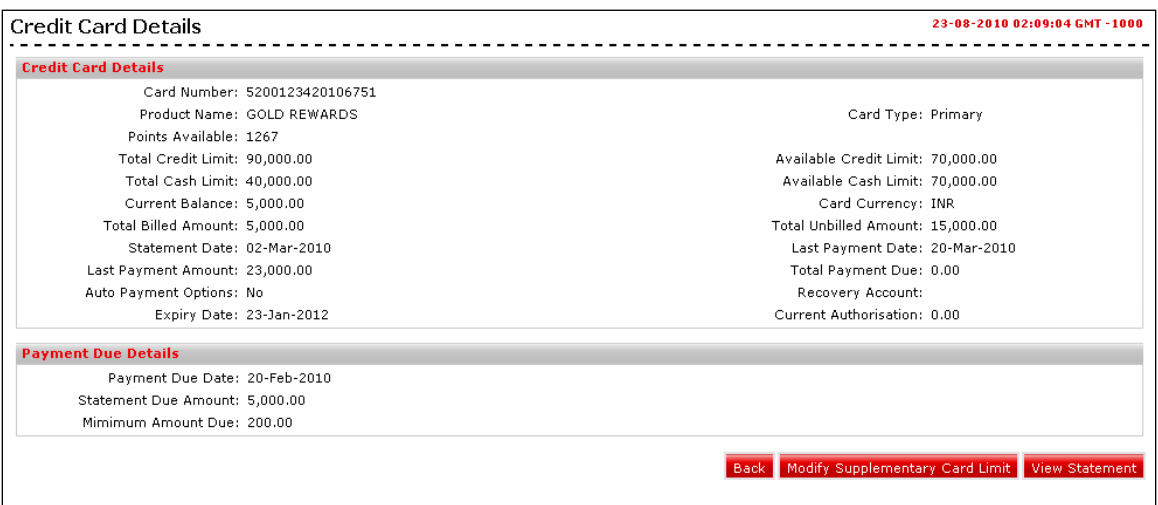

1. Click the **View Statement** button. The system displays the **Credit Card Statement**  screen (For the more details on credit card statement please refer **Credit Card Statement**)

OR

Click the Modify Supplementary Card Limit to modify supplementary card limits. The system displays the **Modify Supplementary card Limits** screen. OR

Click the **Back** button to return to the credit card summary screen.

### **Modify supplementary Card Limit**

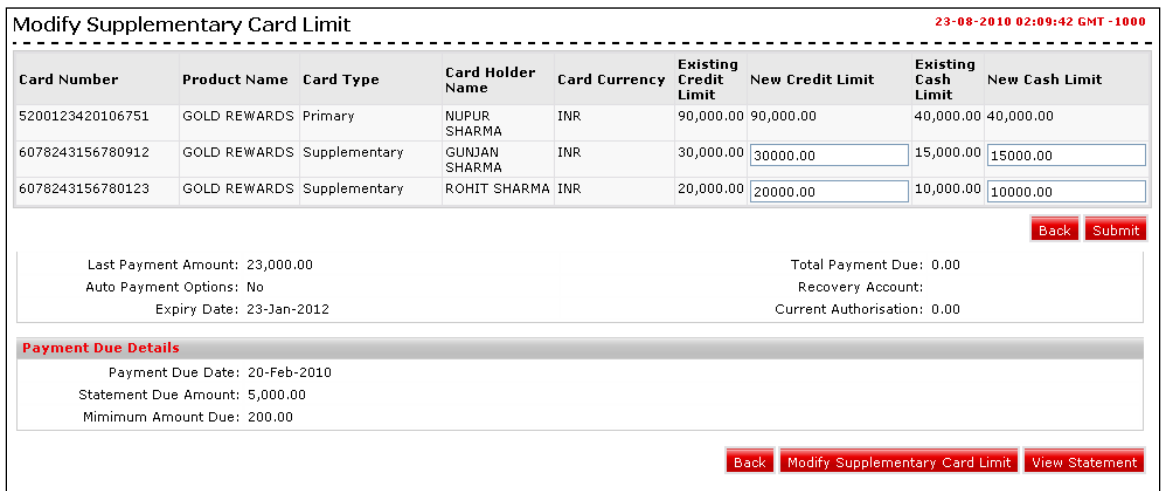

### **Field Description**

**Field Name Description**

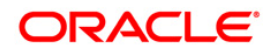

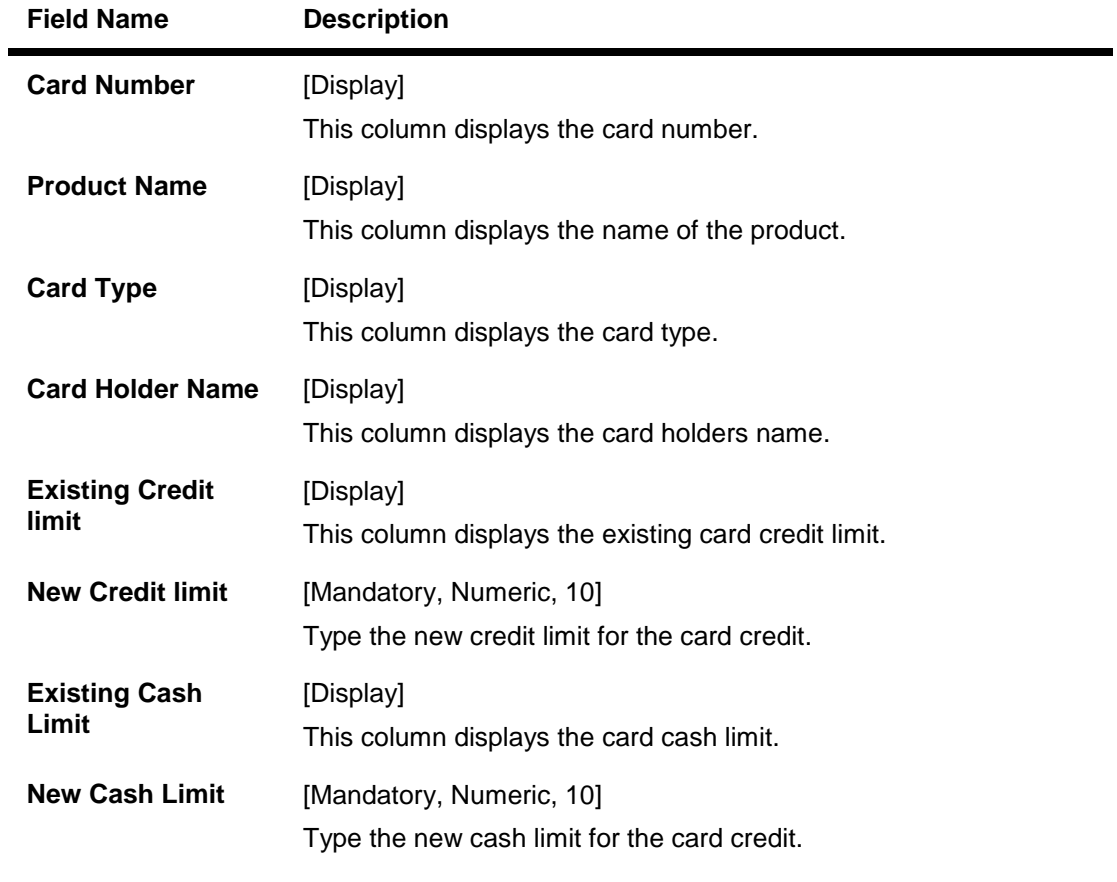

- 2. Enter the new credit and cash limit.
- 3. Click the **Submit** button. The system displays the **Modify Supplementary Card Limit - Verify** screen. OR

Click the **Back** button to return to the previous screen.

### **Modify Supplementary Card Limit - Verify**

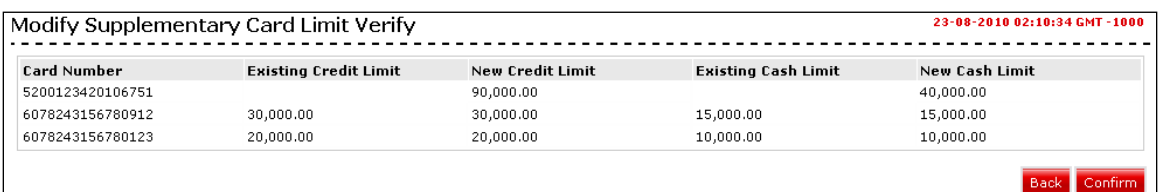

4. Click the **Confirm** button. The system displays the **Modify Supplementary Card Limit Confirm** screen.

OR

Click the **Cancel** button to return to the previous screen.

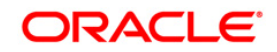

### **Modify Supplementary Card Limit – Confirm**

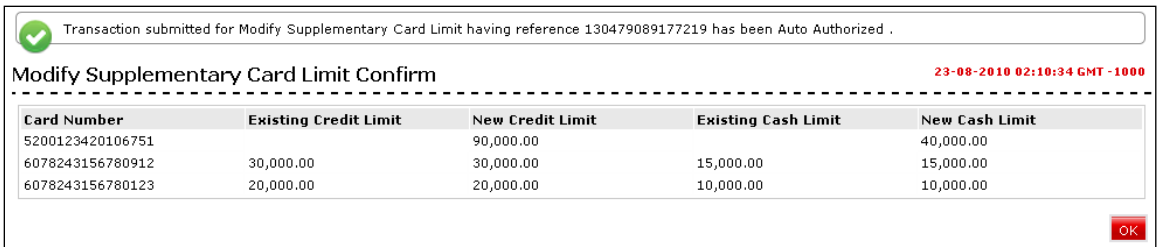

5. Click the **OK** button. The system displays the **Modify Supplementary Card Limit** screen.

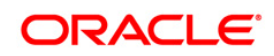

# <span id="page-9-0"></span>**2.2. Secondary Credit Card Details**

Using this option you can view the secondary credit card details. The limits of the card number which has card type as secondary can be modified.

#### **Credit Card Details**

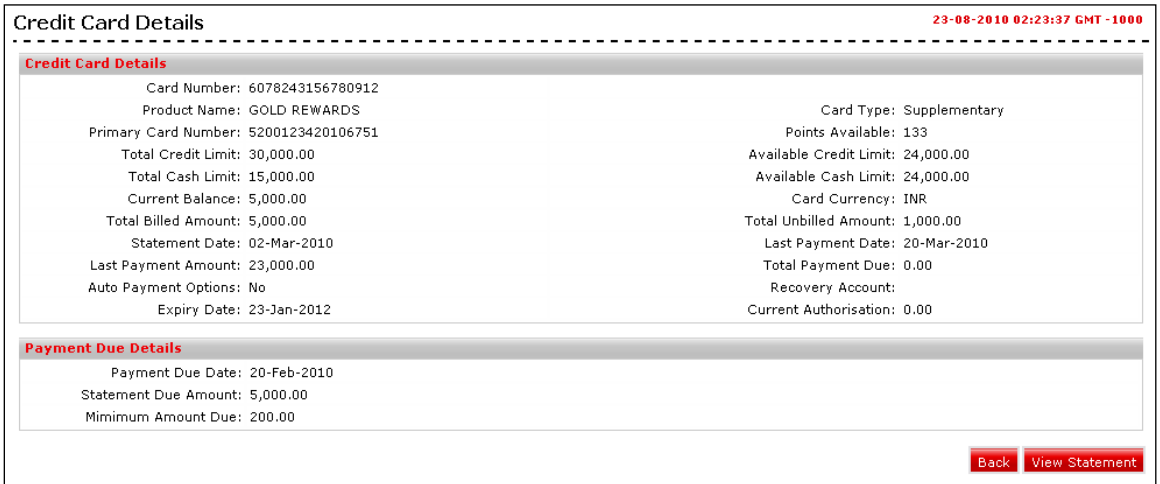

1. Click the **View Statement** button. The system displays the **Credit Card Statement**  screen (For the more details on credit card statement please refer **Credit Card Statement**)

OR

Click the **Back** button to return to the credit card summary screen. **0.**

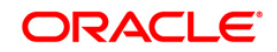

# <span id="page-10-0"></span>**3. Credit Card Statement**

Using this option you can view the credit card statement for selected month- year. Navigate through the menus to **Cards > Credit Cards > Credit Card Statement.**

### **Credit Card Statement**

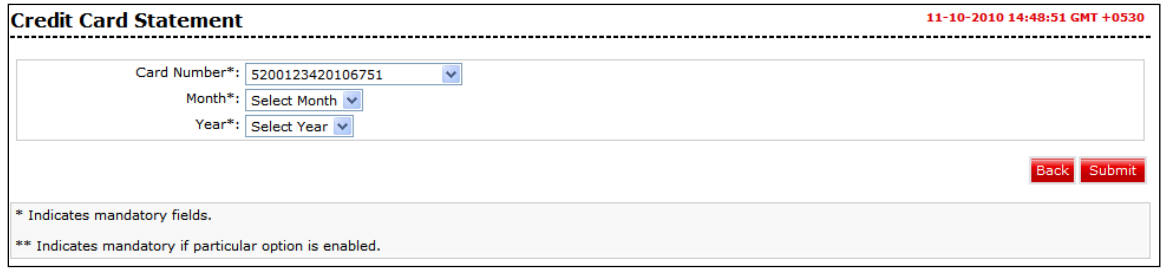

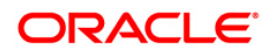

### **Field Description**

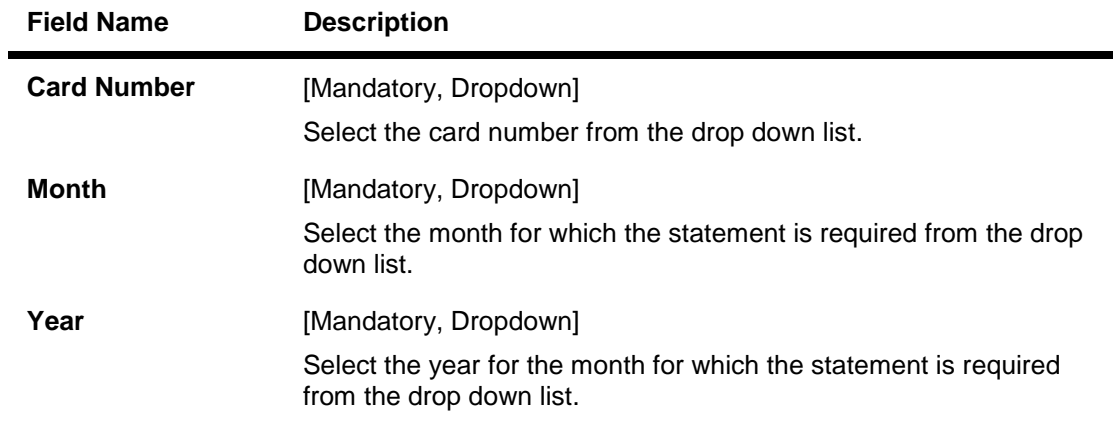

1. Click the **Submit** button. The system displays the **Credit Card Statement** screen with the credit card details section and the address details of the credit card holder.

### **Credit Card Statement**

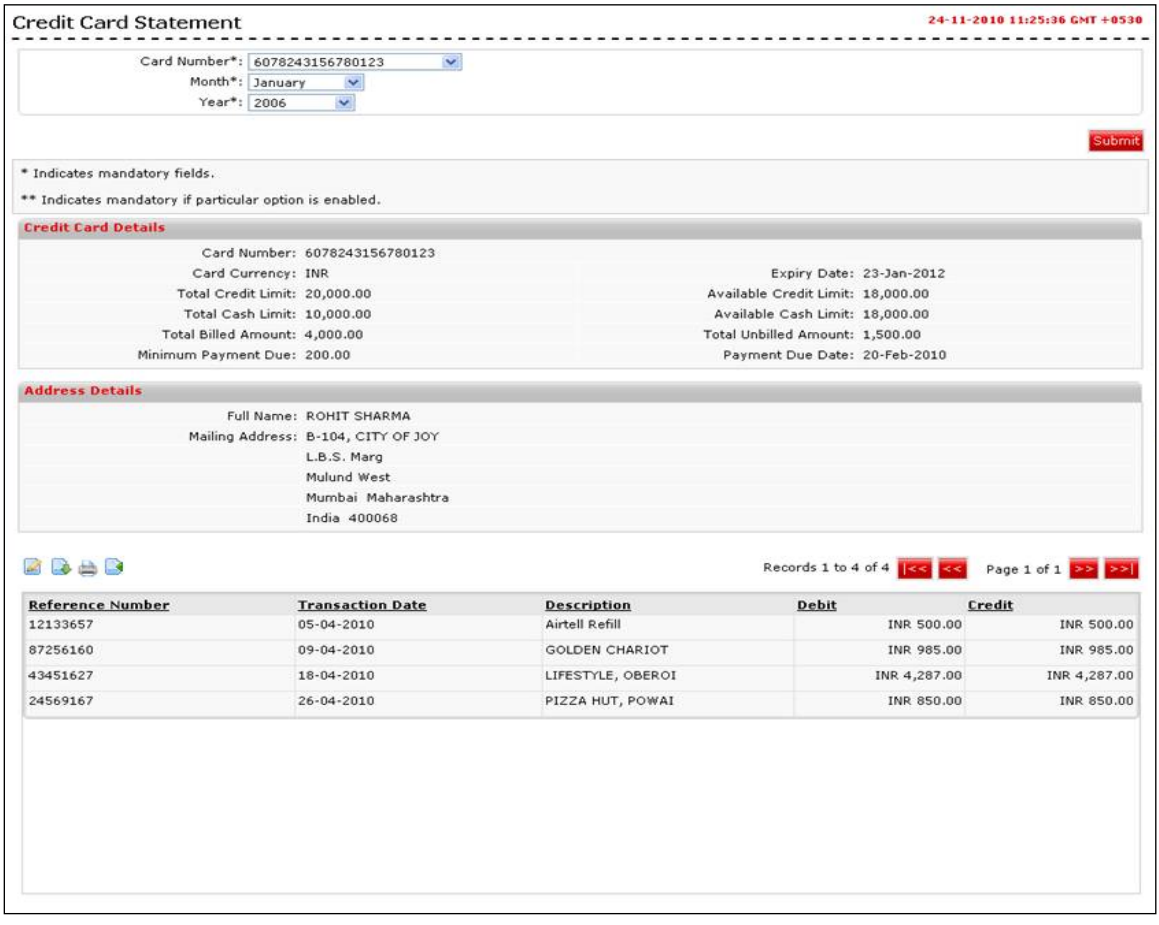

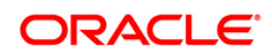

# <span id="page-12-0"></span>**4. Credit Card Payment**

Using this option you can view the credit card payment.

Navigate through the menus to **Cards > Credit Cards > Credit Card Payment.**

### **Credit Card Payment**

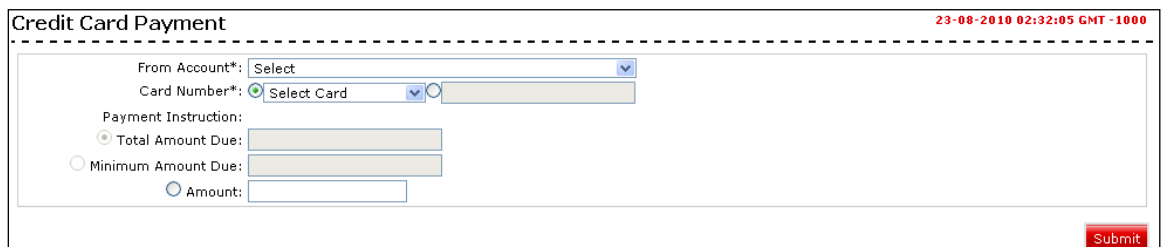

# **Field Description**

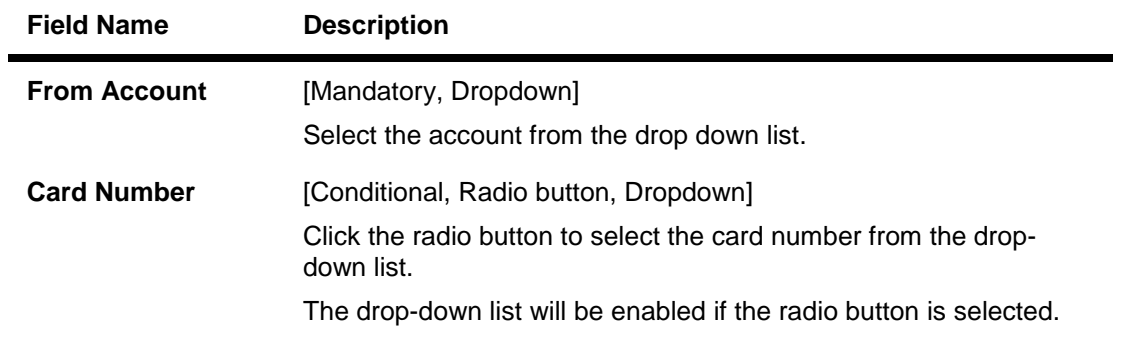

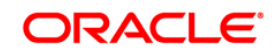

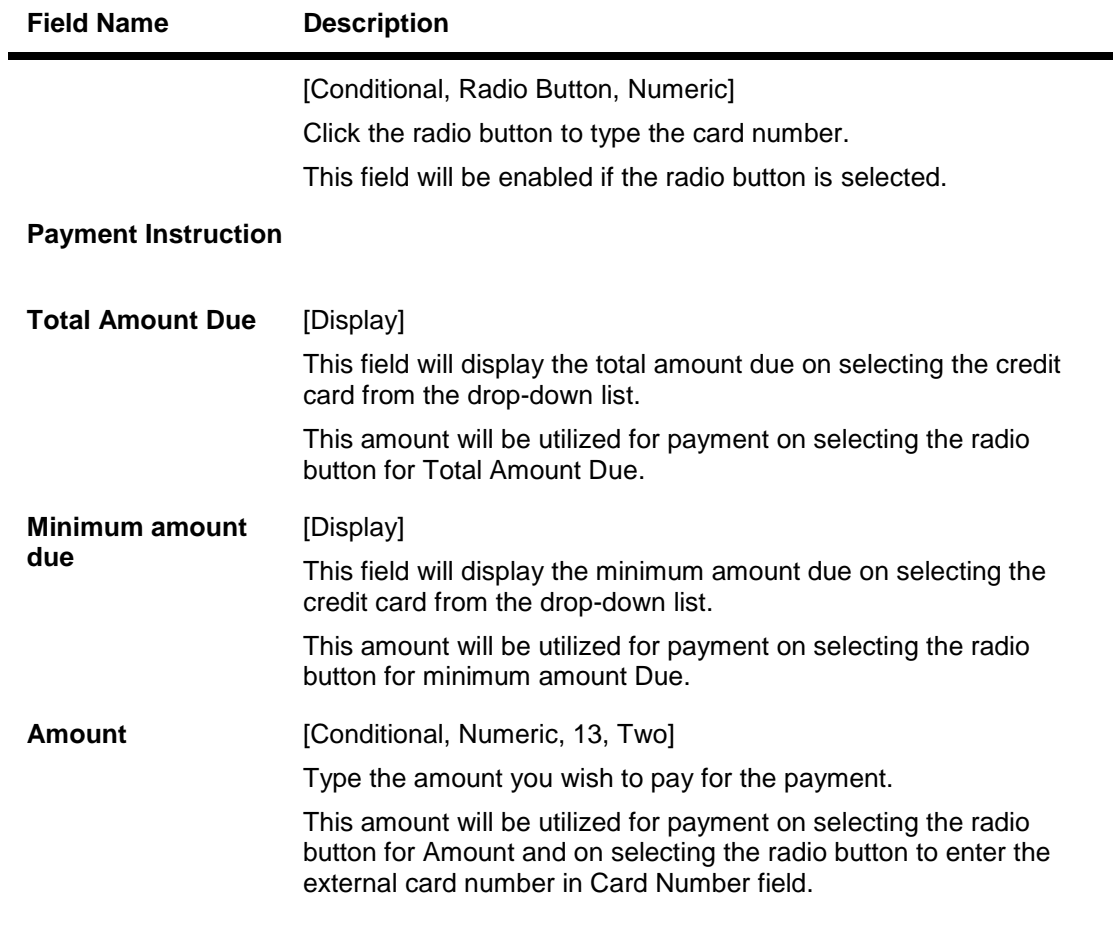

1. Click the **Submit** button. The system displays the **Credit Card Payment – Verify** screen.

### **Credit Card Payment- Verify**

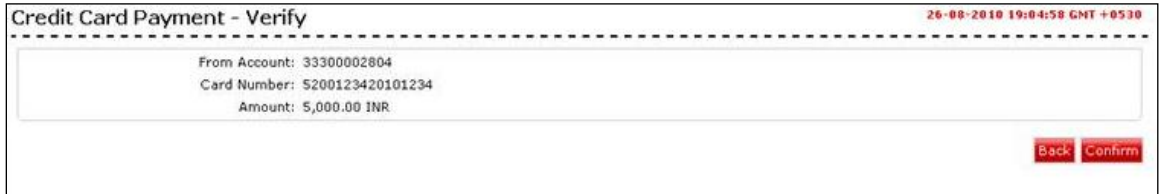

- 2. Click the **Confirm** button. The system displays the **Credit Card Payment - Confirm** screen.
	- OR

Click the **Back** button to return to the previous screen.

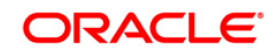

## **Credit Card Payment - Confirm**

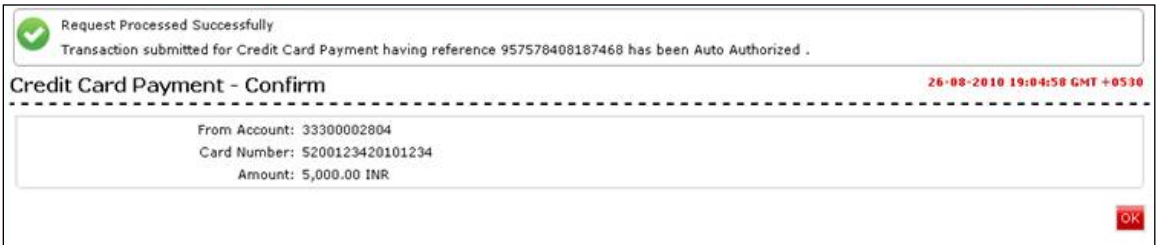

3. Click the **OK** button to return to the **Credit Card Payment** screen.

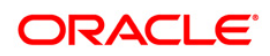

# <span id="page-15-0"></span>**5. Register Credit Card**

Using this option you register a new credit card issued by the bank for accessing through Internet and Mobile Banking.

Navigate through the menus to **Cards > Credit Cards > Register Credit Card.**

### **Register a Credit Card**

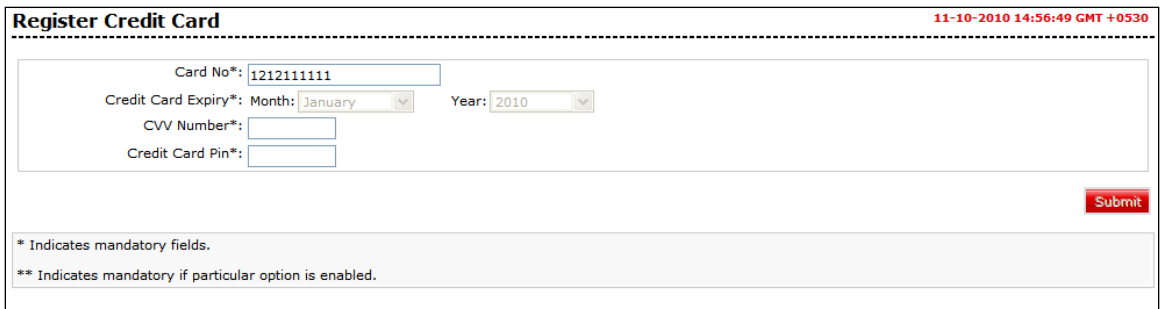

#### **Field Description**

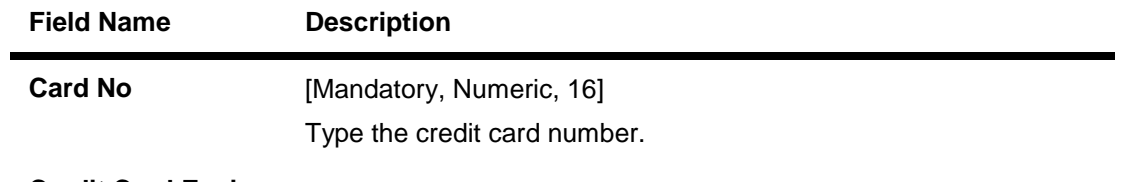

**Credit Card Expiry**

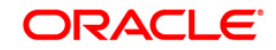

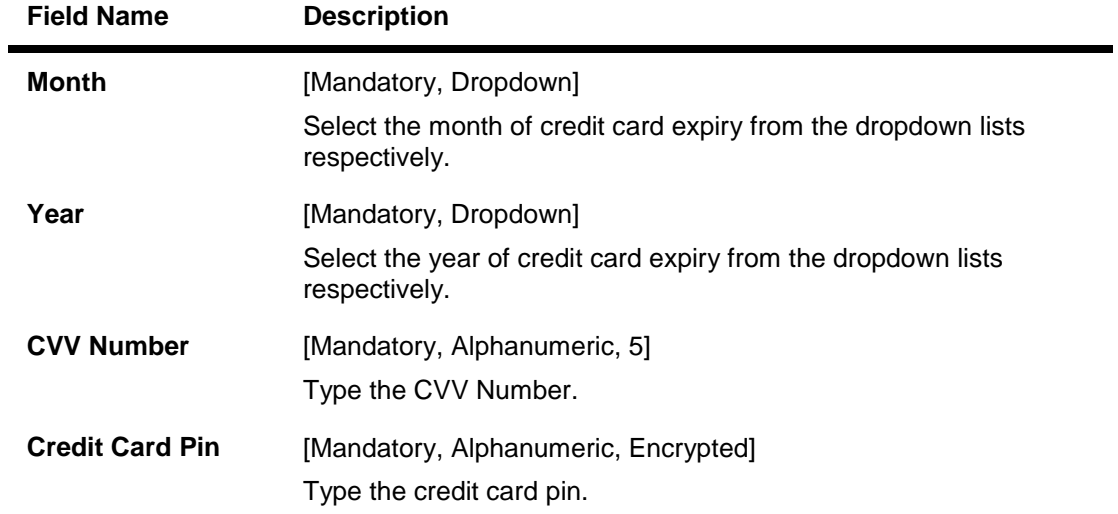

1. Click the **Submit** button. The system displays the **Register Credit Card - Verify** screen.

### **Register Credit Card - Verify**

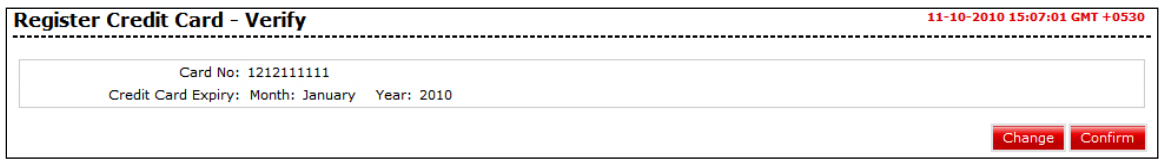

2. Click the **Confirm** button. The system displays the **Register Credit Card - Confirm** screen

OR

Click the **Change** button to change the details.

### **Register Credit Card - Confirm**

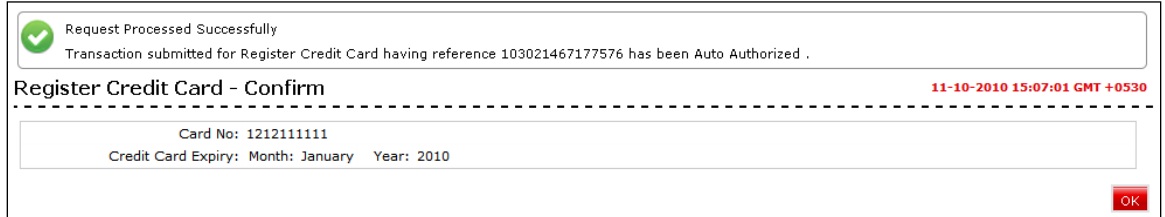

3. Click the **Ok** button. The system displays **Register Credit Card** screen.

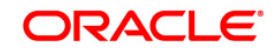

# <span id="page-17-0"></span>**6. Modify Supplementary Card Limit**

Using this option you can modify the credit limit for supplementary card.

Navigate through the menus to **Cards > Credit Cards > Modify Supplementary Card Limit.**

#### **Modify Supplementary Card Limit**

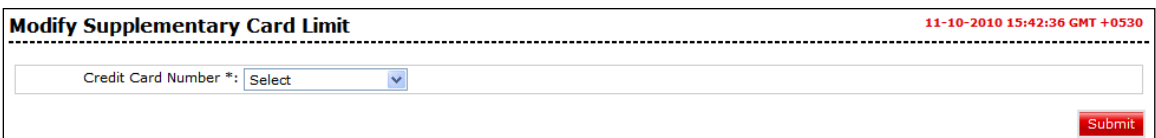

- 1. Select the credit card number.
- 2. Click the Submit button. The system displays **Modify Supplementary Card Limit** screen.

#### **Modify Supplementary Card Limit**

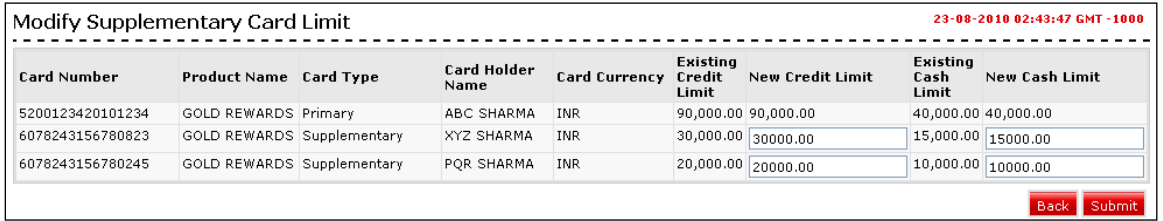

#### **Field Description**

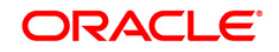

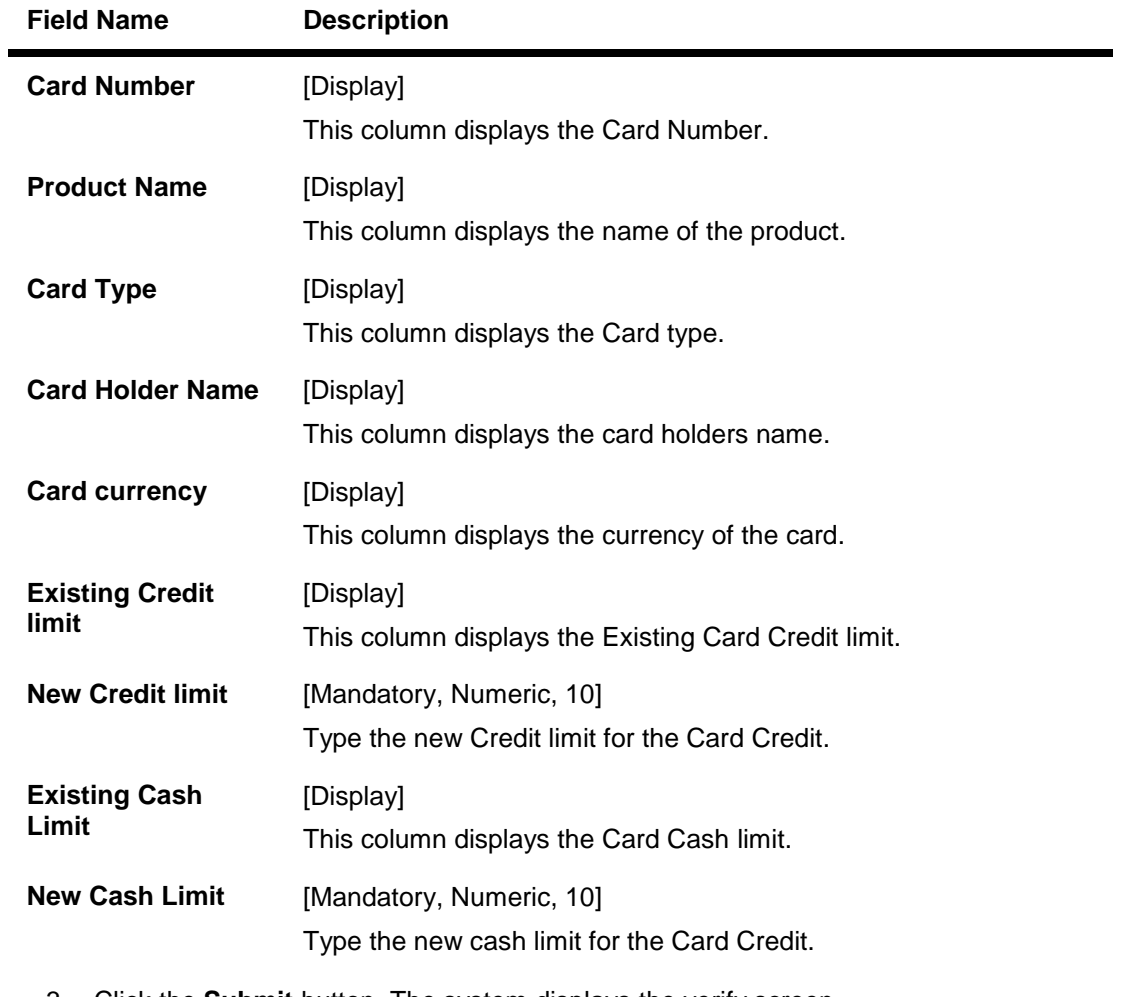

3. Click the **Submit** button. The system displays the verify screen. OR

### Click the **Back** button to return to the previous screen

## **Modify Supplementary Card Limit - Verify**

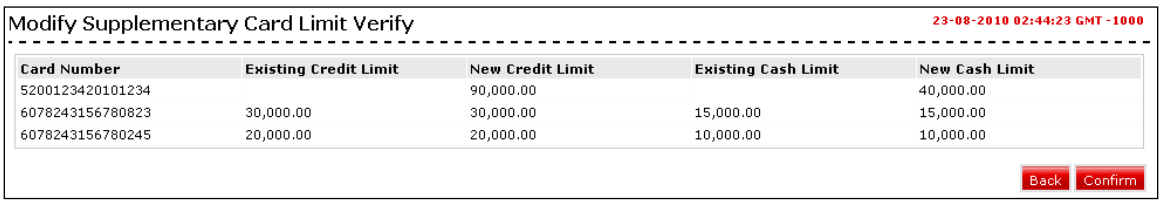

4. Click the **Confirm** button. The system displays the **Modify Supplementary Card Limit** Confirm screen. OR

Click the **Cancel** button to return to the previous screen.

### **Modify Supplementary Card Limit - Confirm**

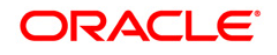

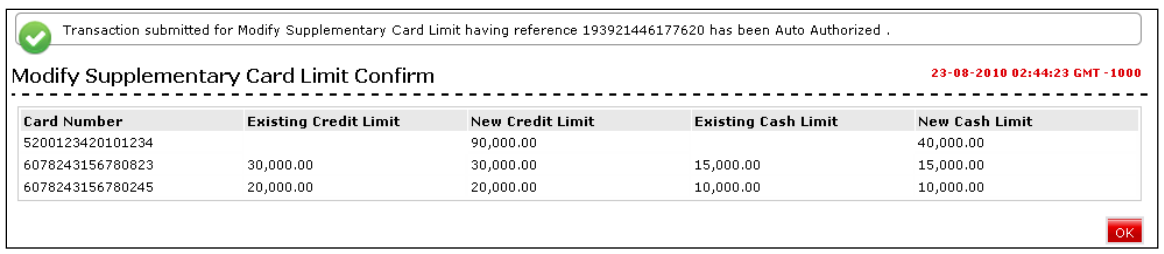

5. Click the **OK** button. The system displays the **Modify Supplementary Card Limit** screen.

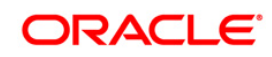

# <span id="page-20-0"></span>**7. Service Requests**

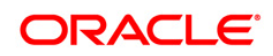

# <span id="page-21-0"></span>**7.1. Activate Credit Card**

Using this service request option you can raise a request to activate credit card.

### **Activate Credit Card**

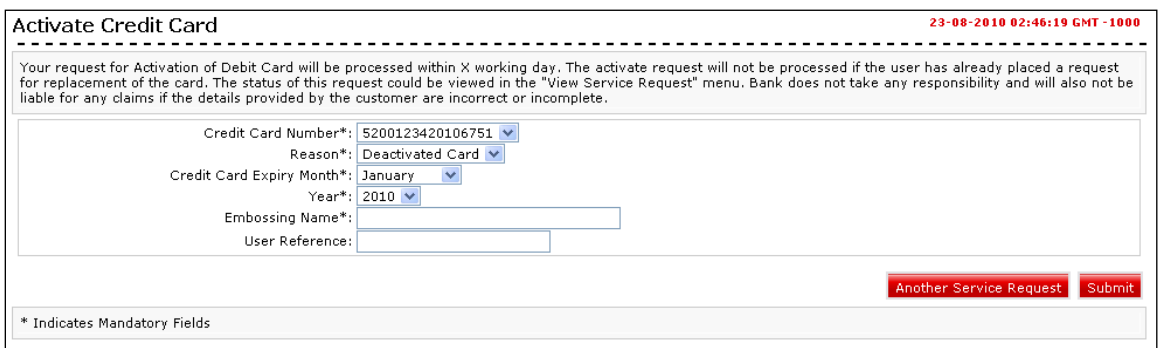

### **Field Description**

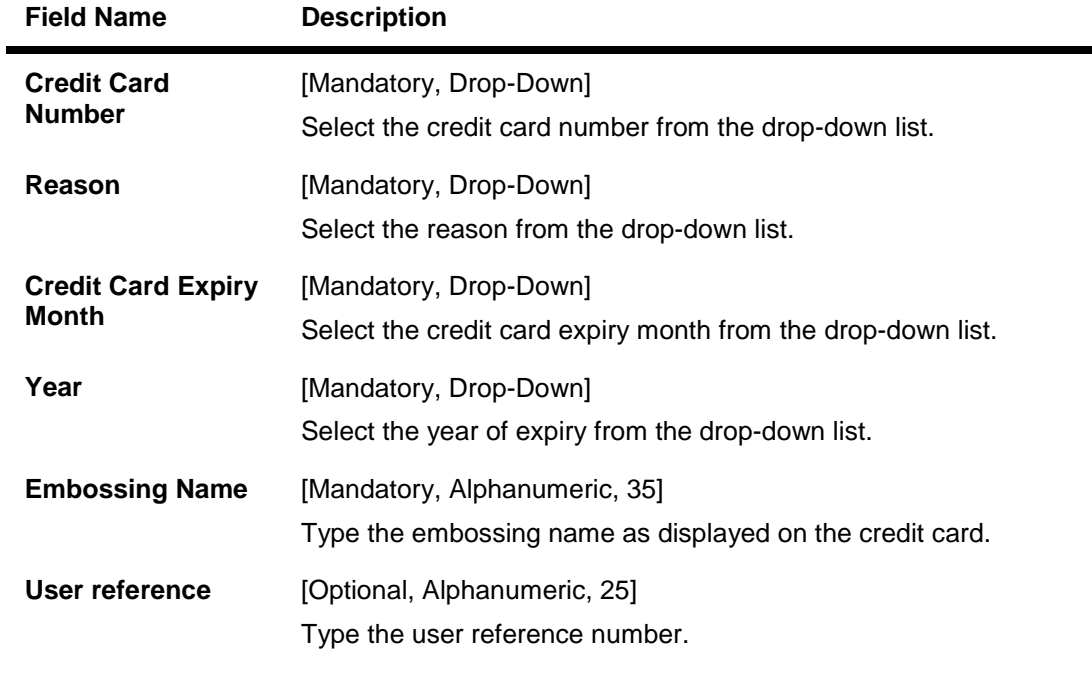

1. Click the **Submit** button and the **Activate Credit Card - Verify** screen is displayed OR Click the **Another Service Request** button to return to the service request screen.

### **Activate Credit Card – Verify**

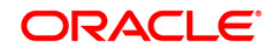

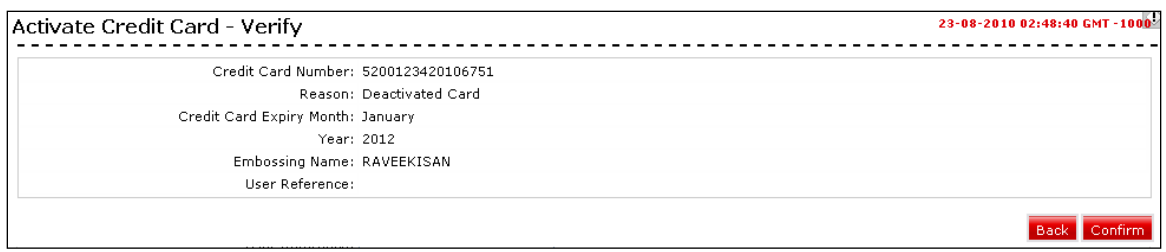

2. Click the **Confirm** button. The system displays the **Activate Credit Card - Confirm** screen

OR

Click the **Back** the button to change the details.

### **Activate Credit Card- Confirm**

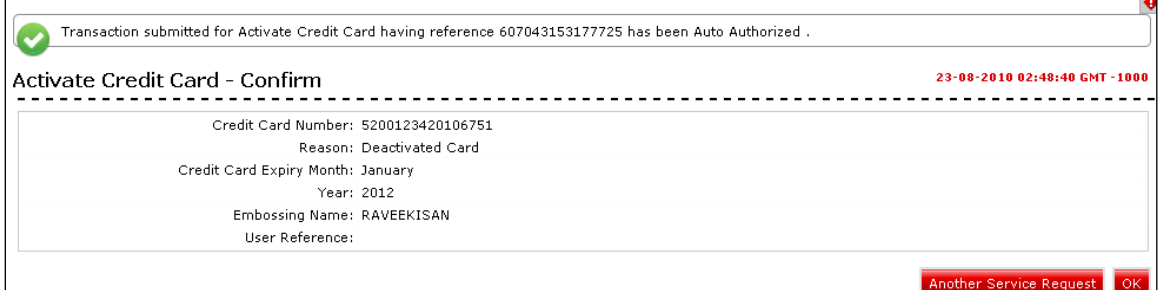

3. Click the **Ok** button. The system displays **Activate Credit Card Service Request** screen.

OR

Click the **Another Service Request** button. The system displays the New Service Request screen. **0.**

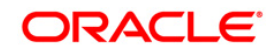

# <span id="page-23-0"></span>**7.2. Apply for Credit Card**

Using this option you can raise a request to apply for credit card.

# **Apply for Credit Card**

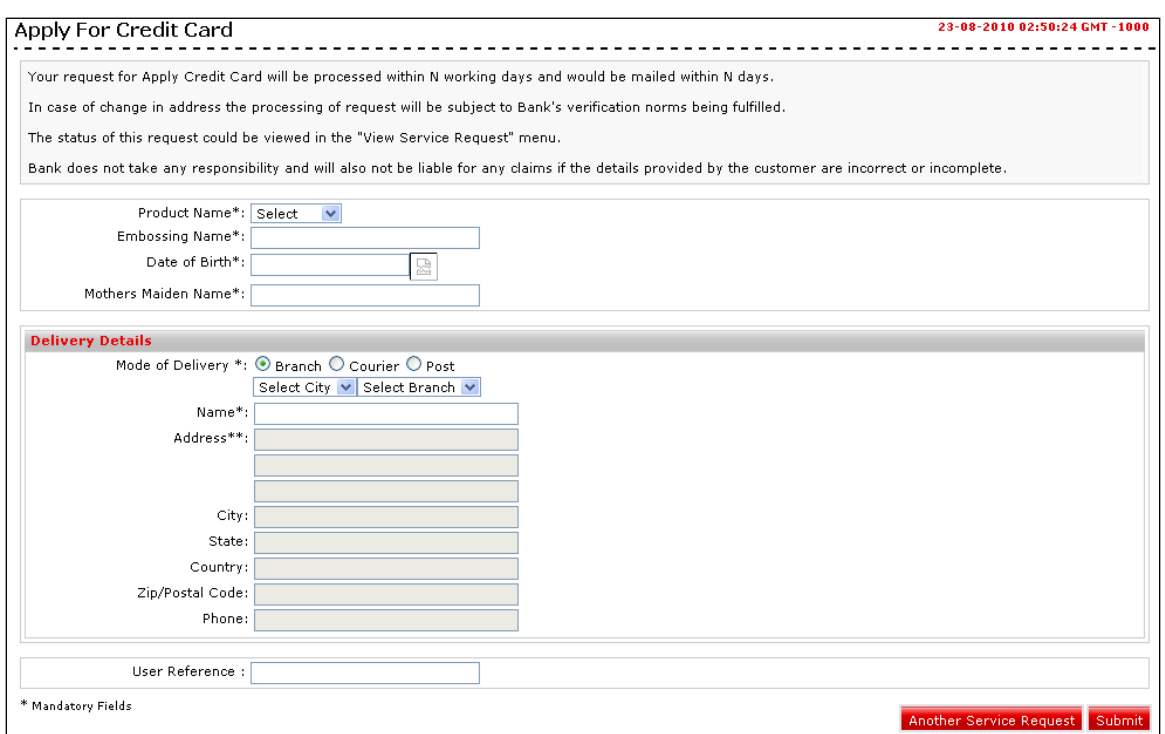

# **Field Description**

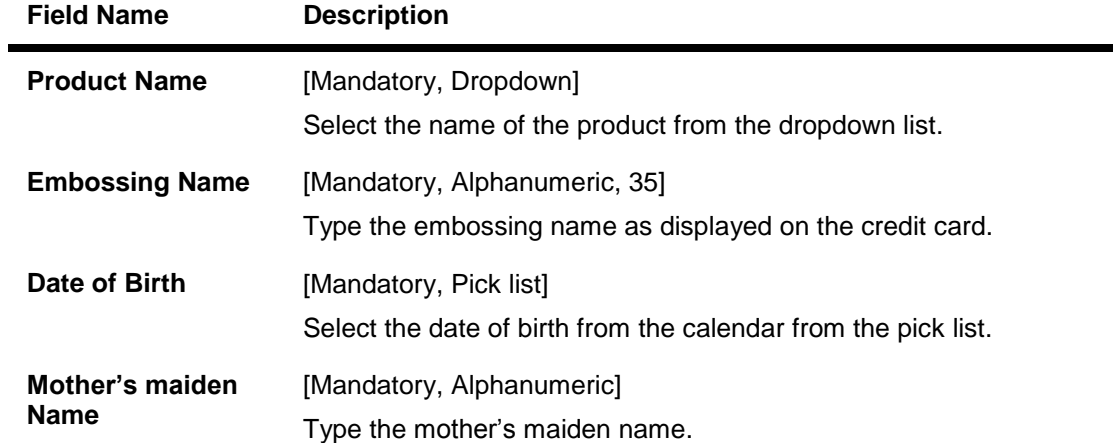

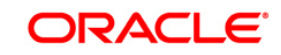

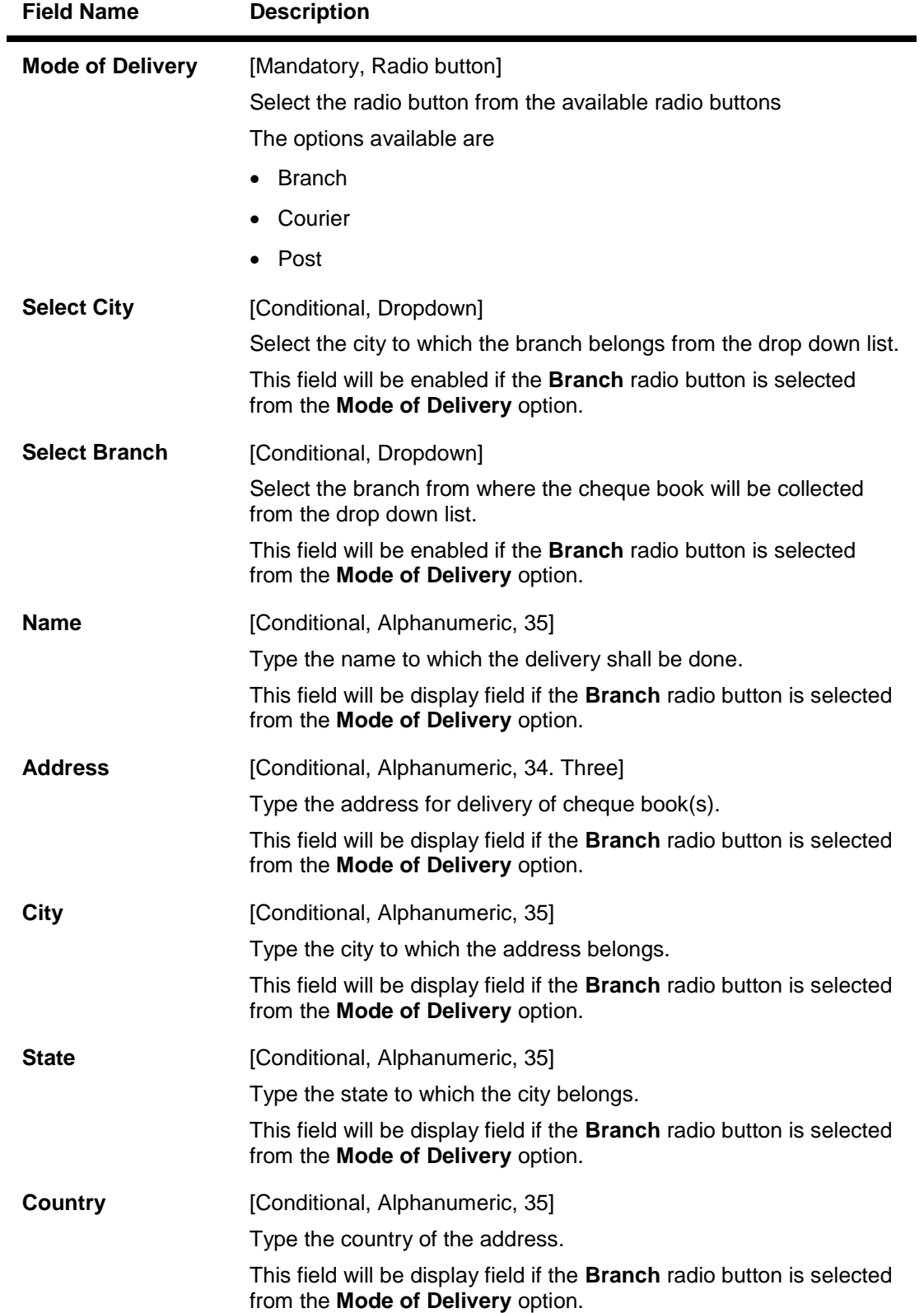

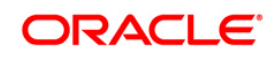

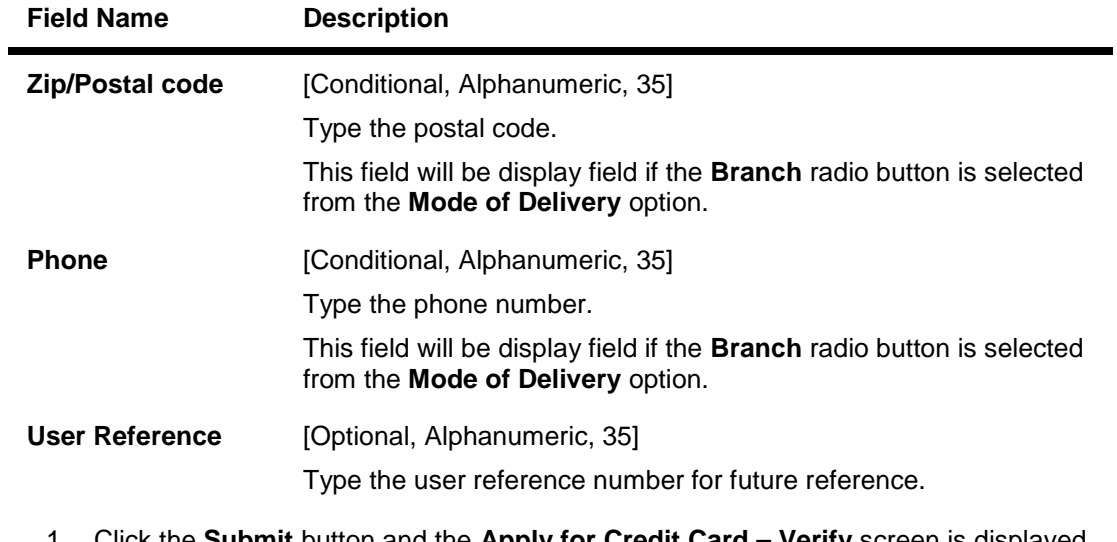

1. Click the **Submit** button and the **Apply for Credit Card – Verify** screen is displayed OR

Click the **Another Service Request** button to return to the **service request** screen.

### **Apply for Credit Card - Verify**

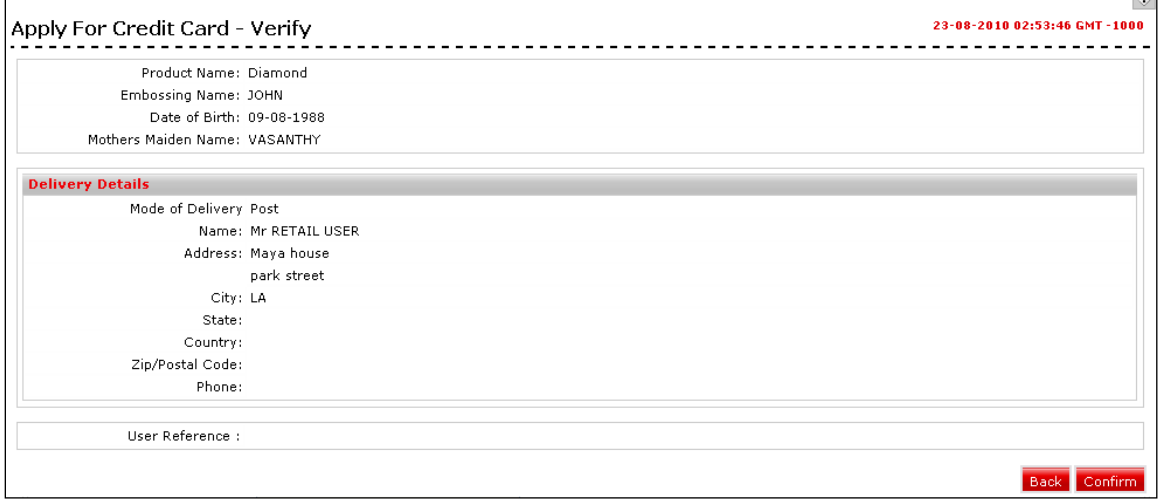

2. **Click the Confirm button. T**he system displays the **Apply for Credit Card - Confirm sc**reen

OR

Click the **Change the button to c**hange the details.

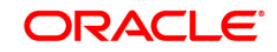

### **Apply for Credit Card- Confirm**

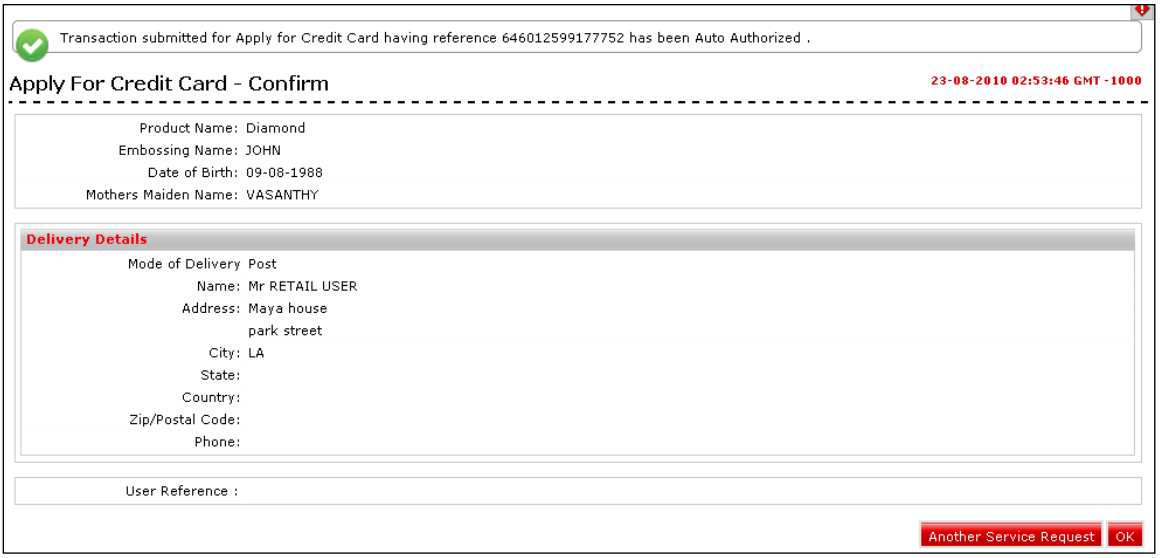

3. Click the **Ok** button. The system displays **Apply for Credit Card Service Request** screen.

OR

Click the **Another Service Request** button. The system displays the **New Service Request** screen.

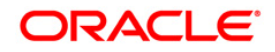

# <span id="page-27-0"></span>**7.3. Auto pay Register**

Using this service request option you can raise a request for register for auto payment for credit card.

### **Auto Pay Register**

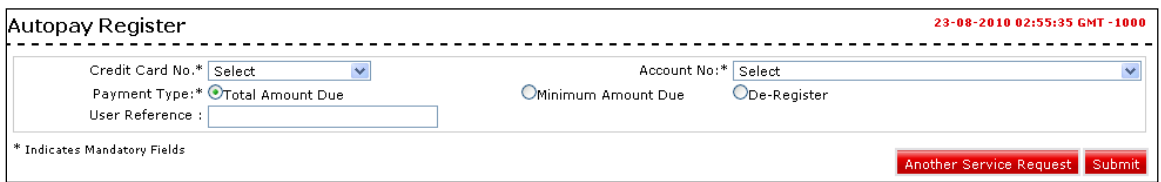

#### **Field Description**

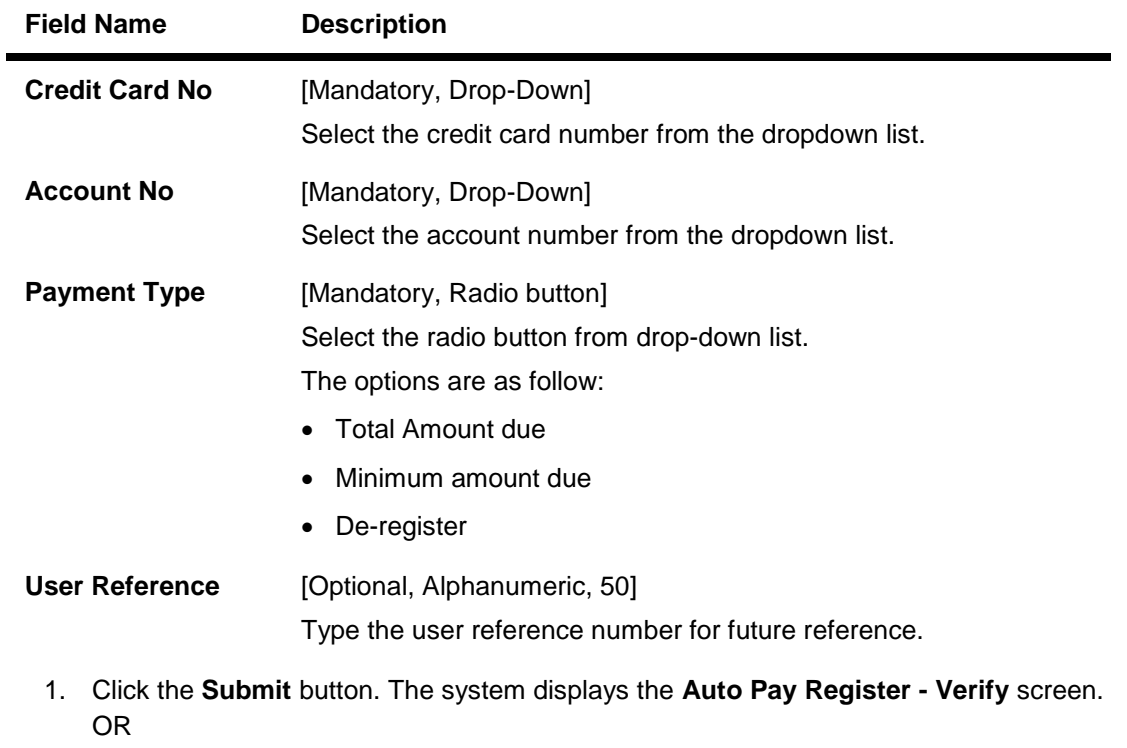

Click the **Another Service Request** button to return to the **Service Request** screen.

### **Auto Pay Register - Verify**

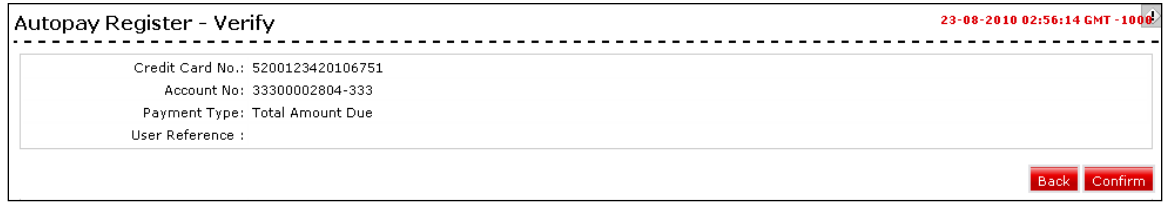

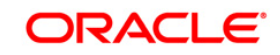

2. Click the **Confirm** button. The system displays the **Auto Pay Register - Confirm** screen OR

Click the **Back** the button to change the details.

### **Auto Pay Register - Confirm**

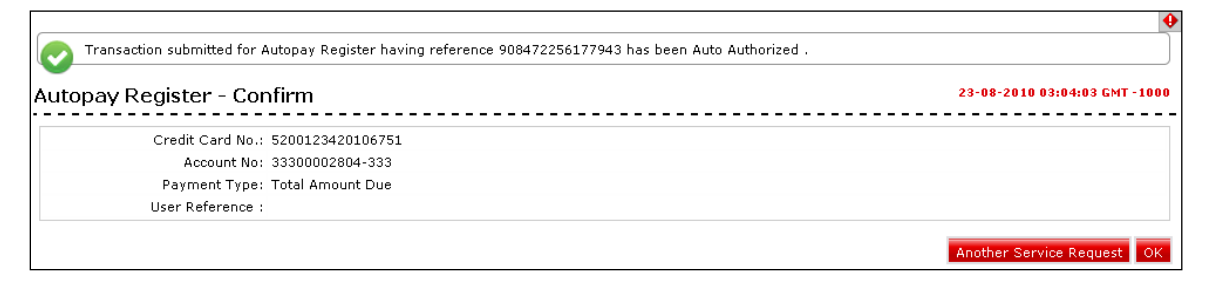

3. Click the **Ok** button. The system displays **Auto Pay Register** screen. OR

Click the **Another Service Request** button. The system displays the **New Service Request** screen.

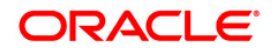

# <span id="page-29-0"></span>**7.4. Change Billing Cycle**

Using this service request option you can raise a request for change billing cycle for credit card.

### **Change Billing Cycle**

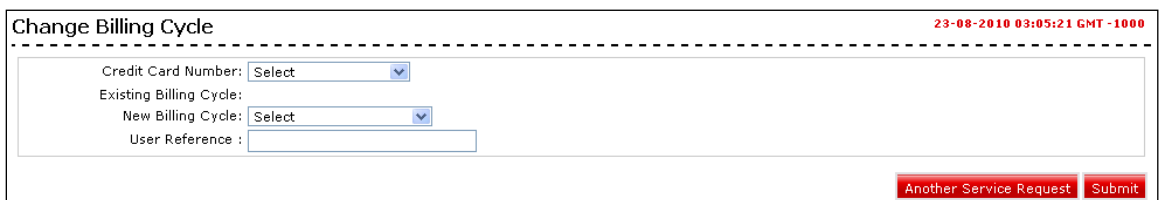

#### **Field Description**

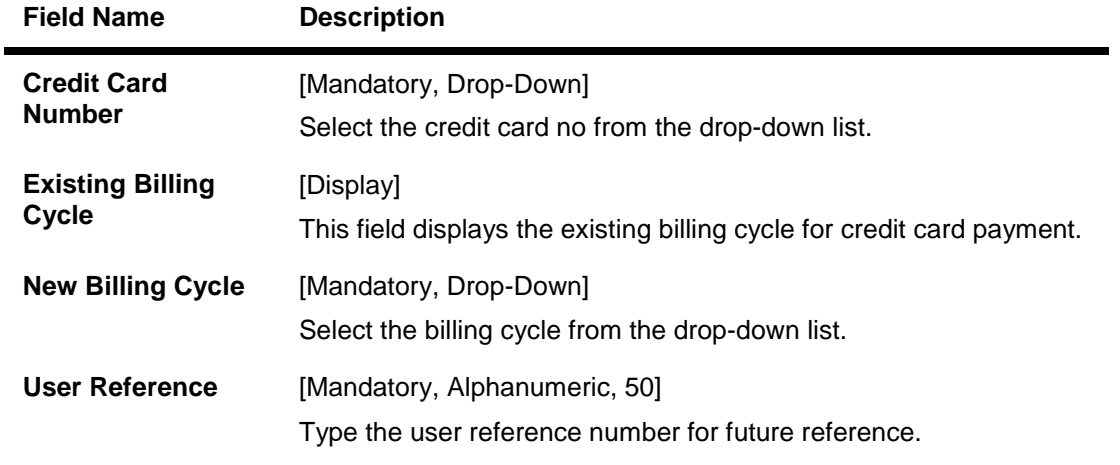

1. Click the **Submit** button. The system displays the **Change Billing Cycle - Verify** screen. OR

Click the **Another Service Request** button to return to the **Service Request** screen.

### **Change Billing Cycle - Verify**

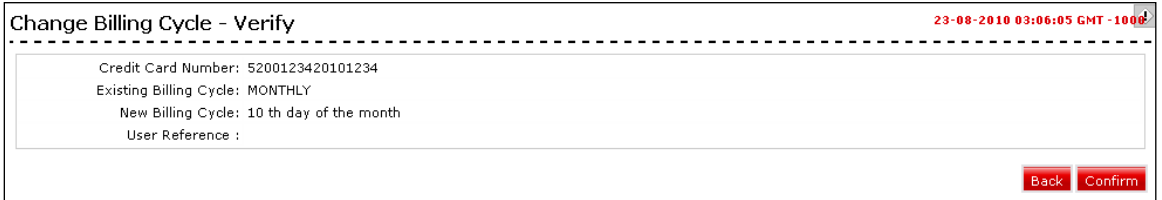

2. Click the **Confirm** button. The system displays the **Change Billing Cycle - Confirm** screen. OR

Click the **Back** the button to change the details.

### **Change Billing Cycle - Confirm**

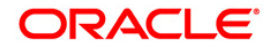

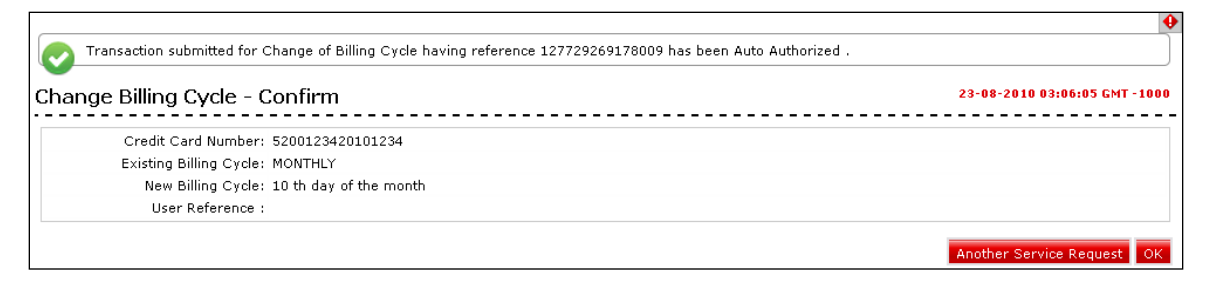

3. Click the **Ok** button. The system displays **Change Billing Cycle** screen. OR

Click the **Another Service Request** button. The system displays the **New Service Request** screen.

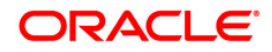

# <span id="page-31-0"></span>**7.5. Change Credit Card Limit-Primary**

Using this service request option you can raise a request to change credit card limit for primary credit card.

### **Change Credit Card Limit – Primary**

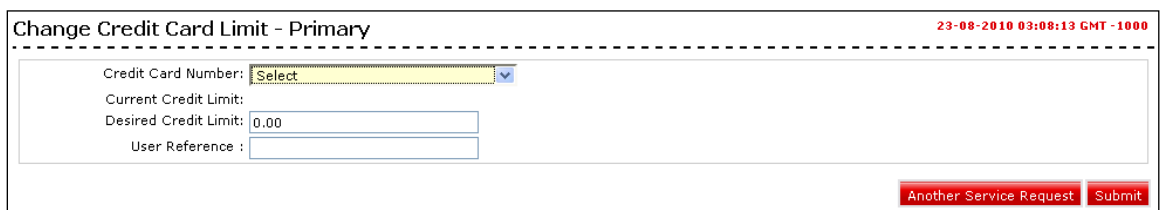

#### **Field Description**

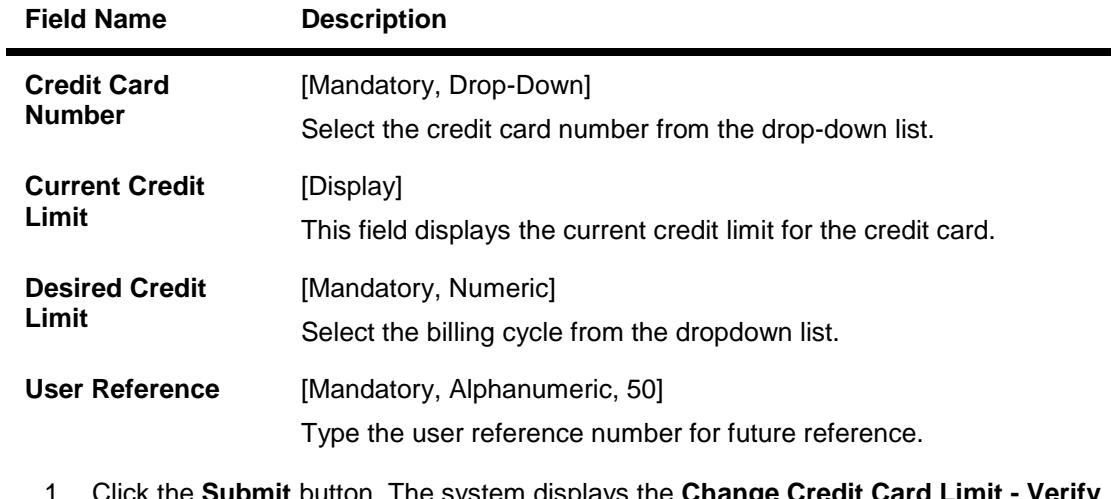

1. Click the **Submit** button. The system displays the **Change Credit Card Limit - Verify** screen. OR

Click the **Another Service Request** button to return to the **service request** screen.

### **Change Credit limit - Verify**

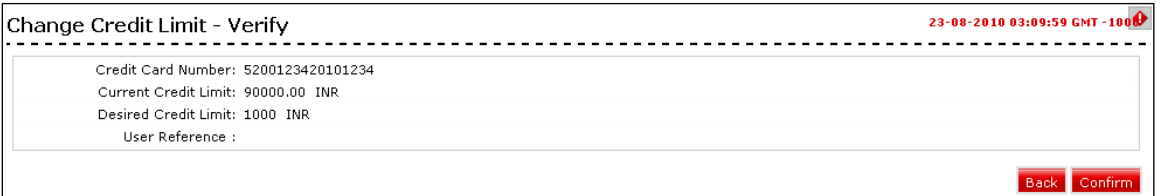

2. Click the **Confirm** button. The system displays the **Change Credit Card limit-Primary - Confirm** screen.

OR

Click the **Back** the button to change the details.

#### **Change Credit Limit - Confirm**

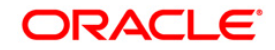

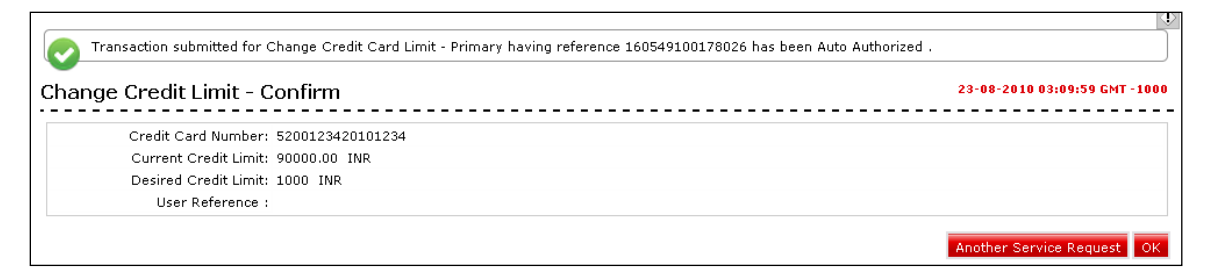

3. Click the **Ok** button. The system displays **Change Credit Card Limit** screen. OR

Click the **Another Service Request** button. The system displays the **New Service Request** screen.

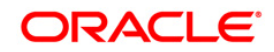

# <span id="page-33-0"></span>**7.6. Credit Card ATM PIN Change**

Using this service request option you can raise a request to change credit card pin.

# **Credit Card ATM PIN Change**

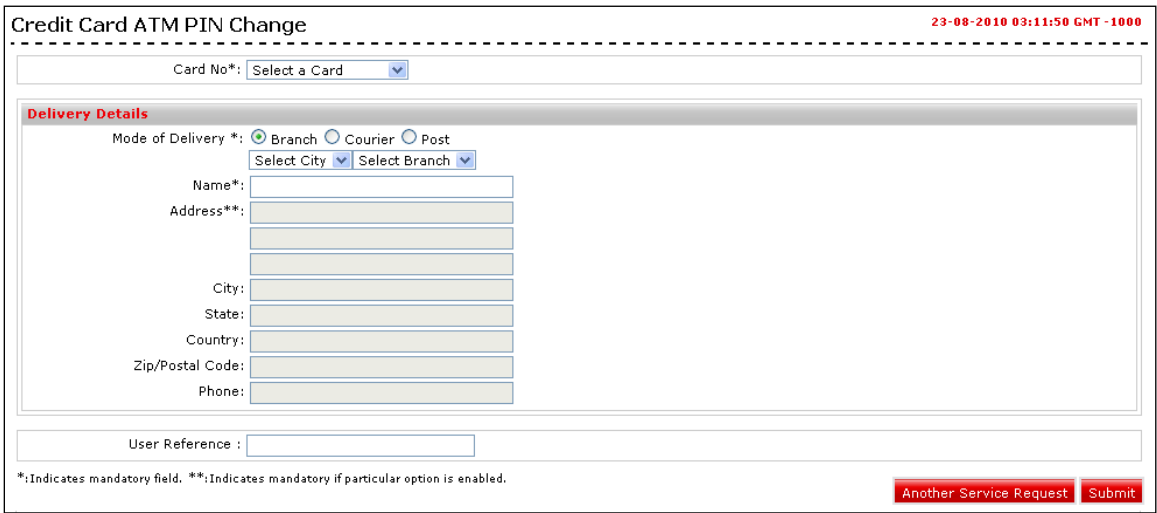

## **Field Description**

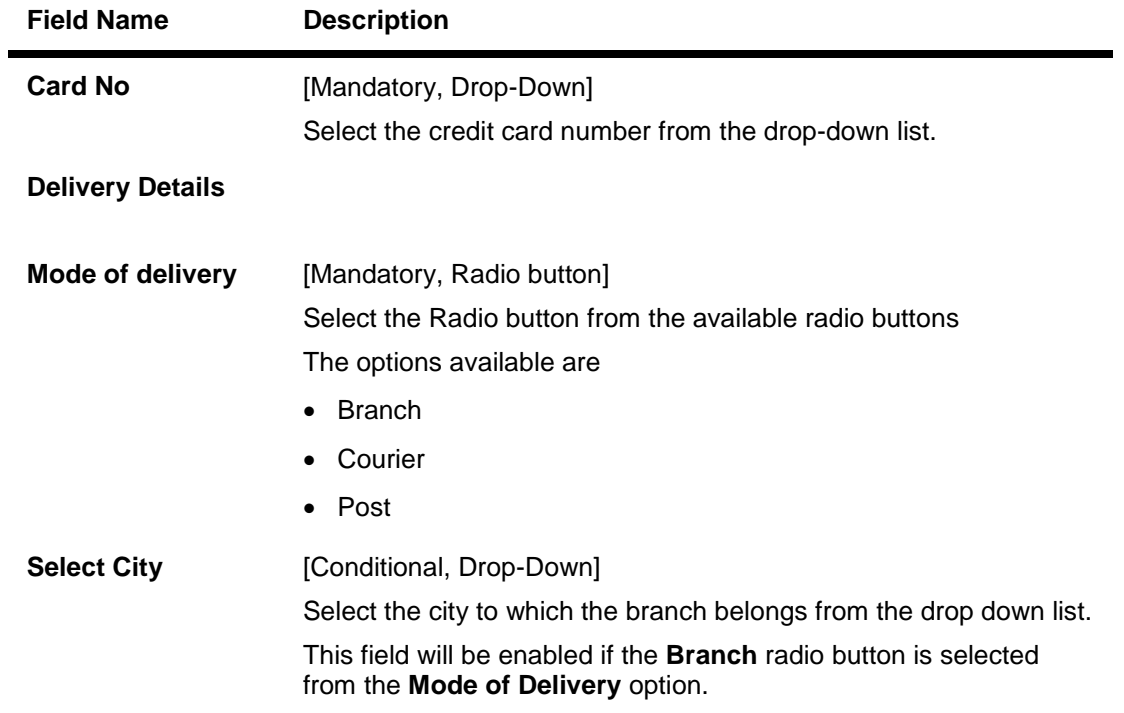

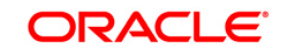

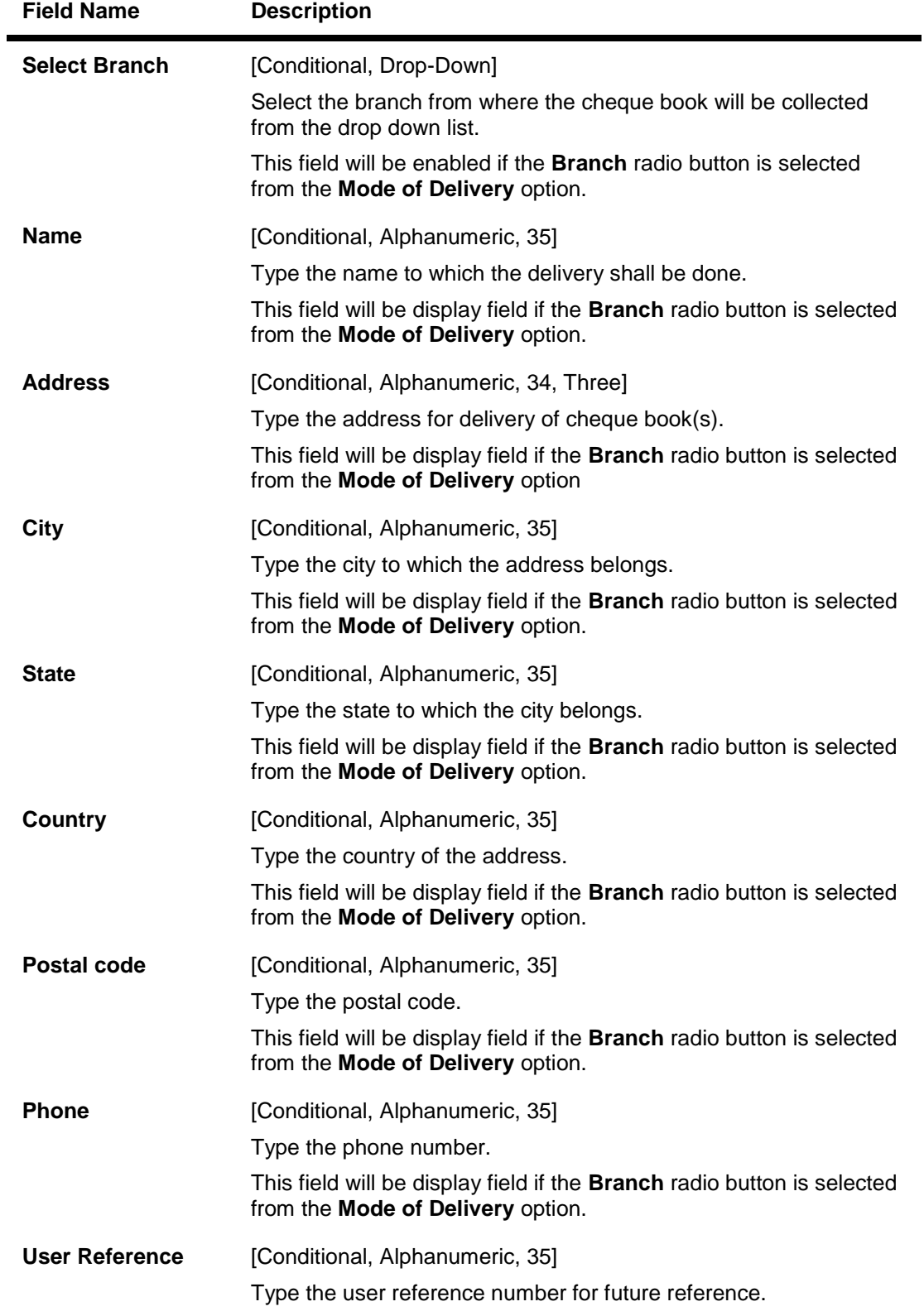

1. Enter the relevant details.

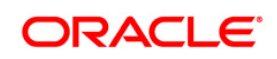

2. Click the **Submit** button. The system displays the **Credit Card ATM PIN Change - Verify**  screen.

```
OR
```
Click the **Another Service Request** button to return to the **service request** screen.

### **Credit Card ATM PIN Change - Verify**

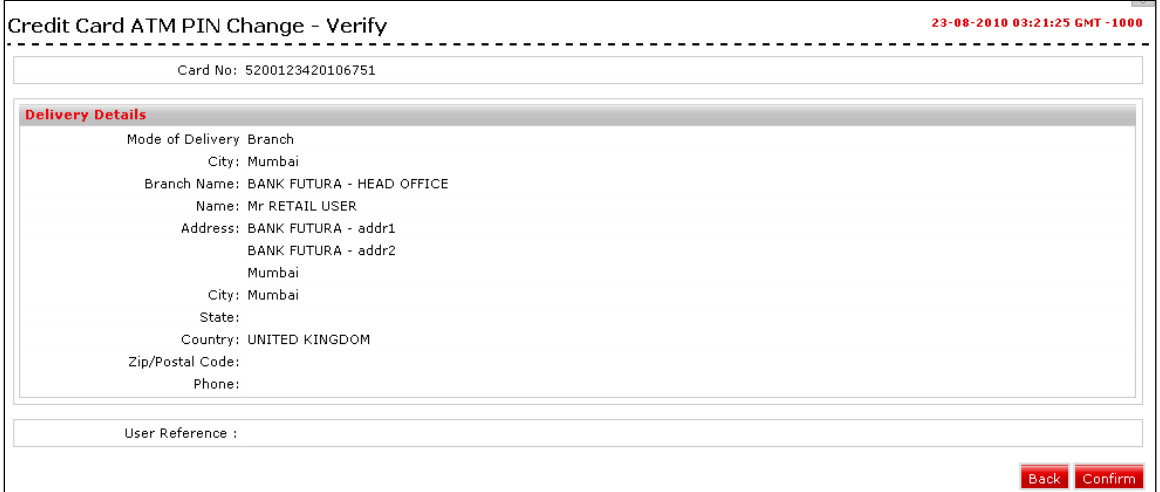

3. Click the **Confirm** button. The system displays the **Credit Card ATM PIN Change - Confirm** screen OR

Click the **Back** the button to change the details.

### **Credit Card ATM PIN Change - Confirm**

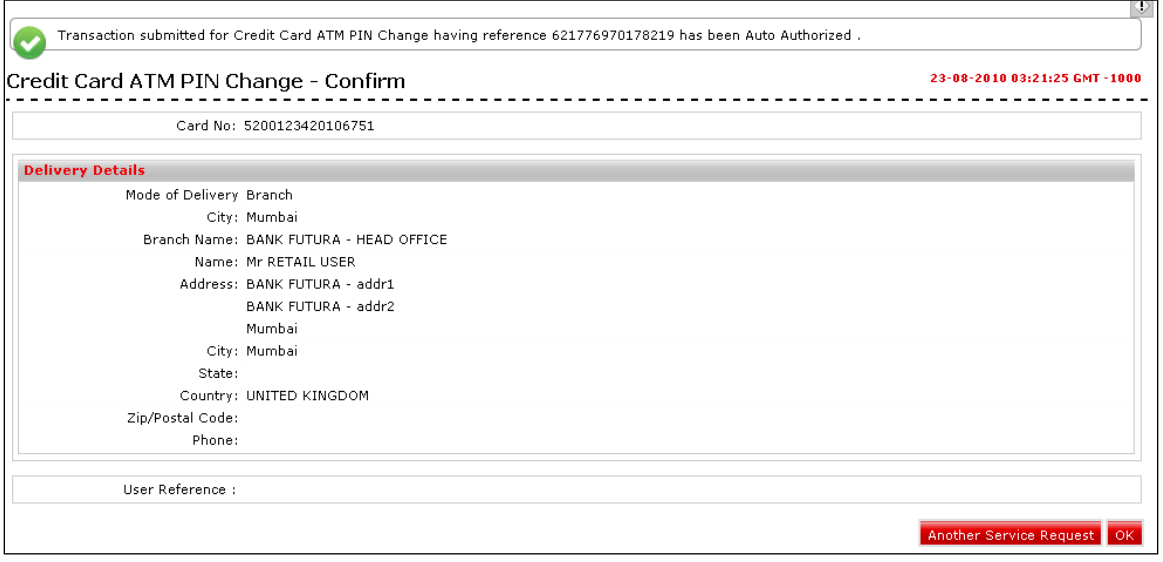

4. Click the **Ok button. The system dis**p**lays Credit Card ATM PIN Change sc**reen. OR

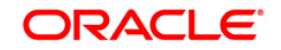

Click the **Another Service Request** button. The system displays the **New Service Request** screen.

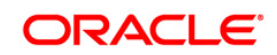

# <span id="page-37-0"></span>**7.7. Credit Card Hot listing**

Using this service request option you can raise a request for credit card hot listing.

# **Credit Card Hot Listing**

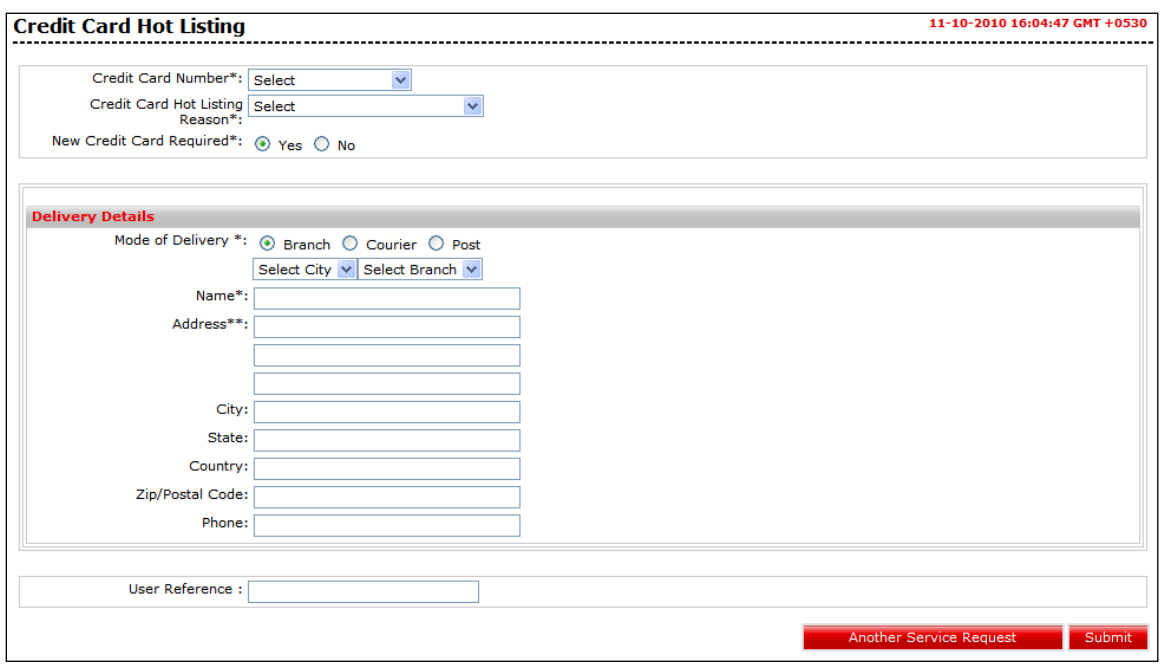

### **Field Description**

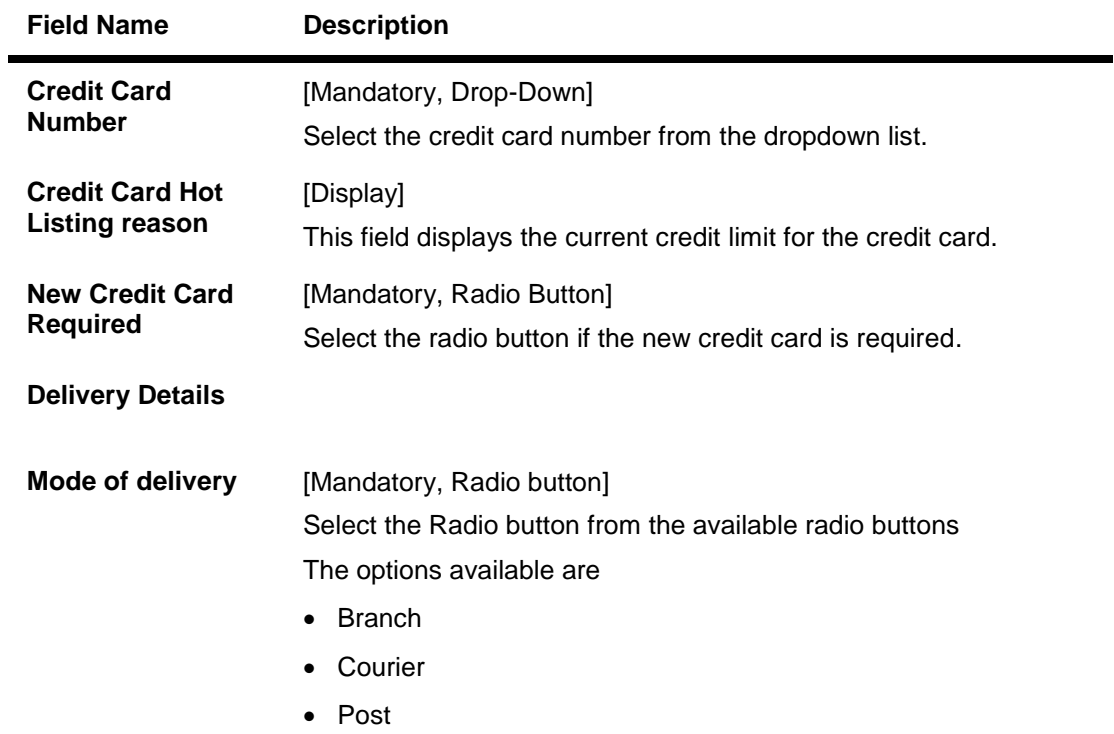

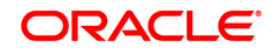

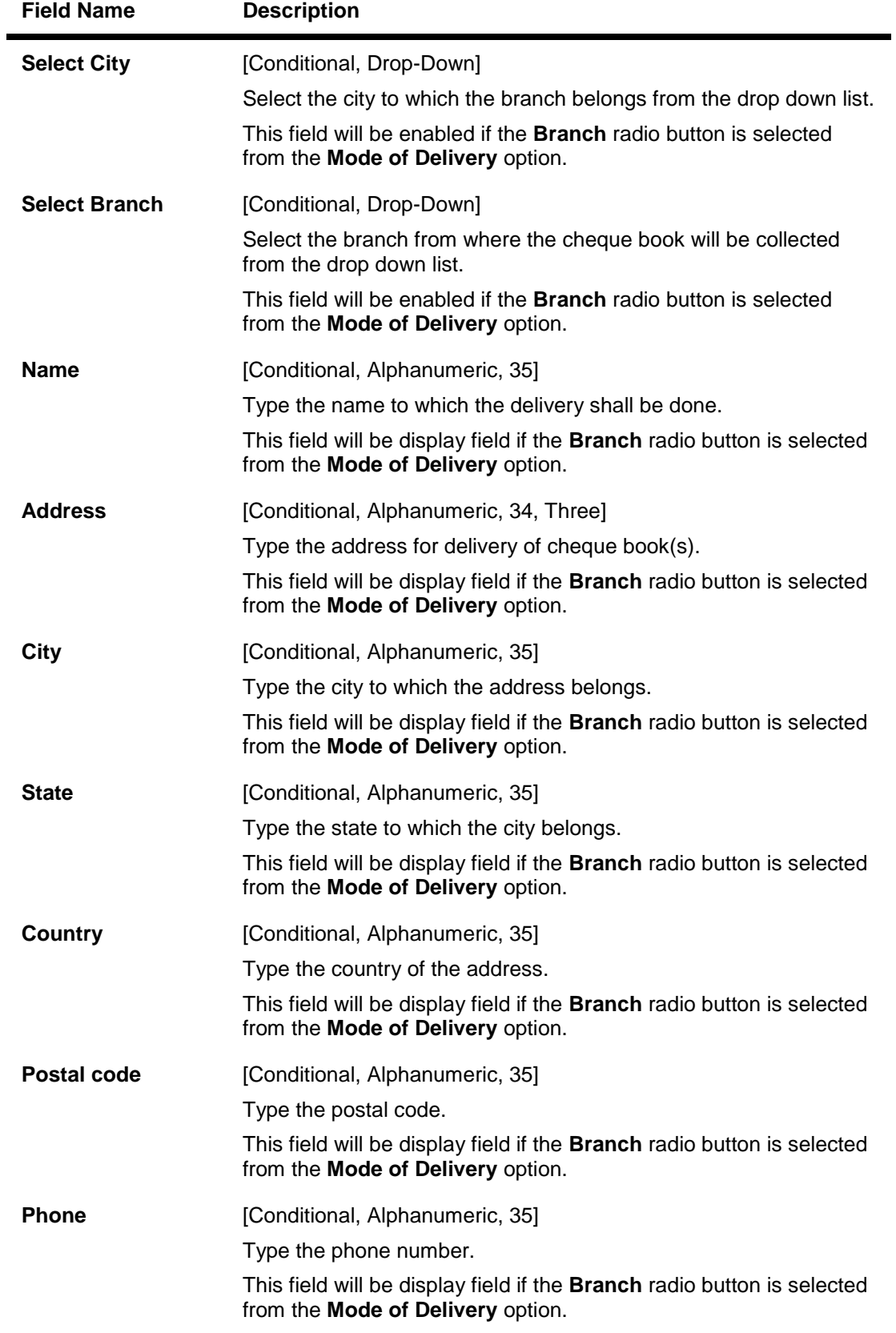

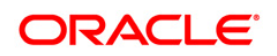

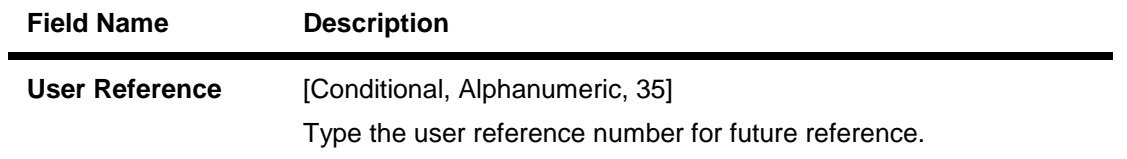

- 1. Enter the relevant details.
- 2. Click the **Submit** button. The system displays the **Credit card Hot listing- Verify** screen. OR

Click the **Another Service Request** button to return to the **service request** screen.

### **Credit Card Hot listing - Verify**

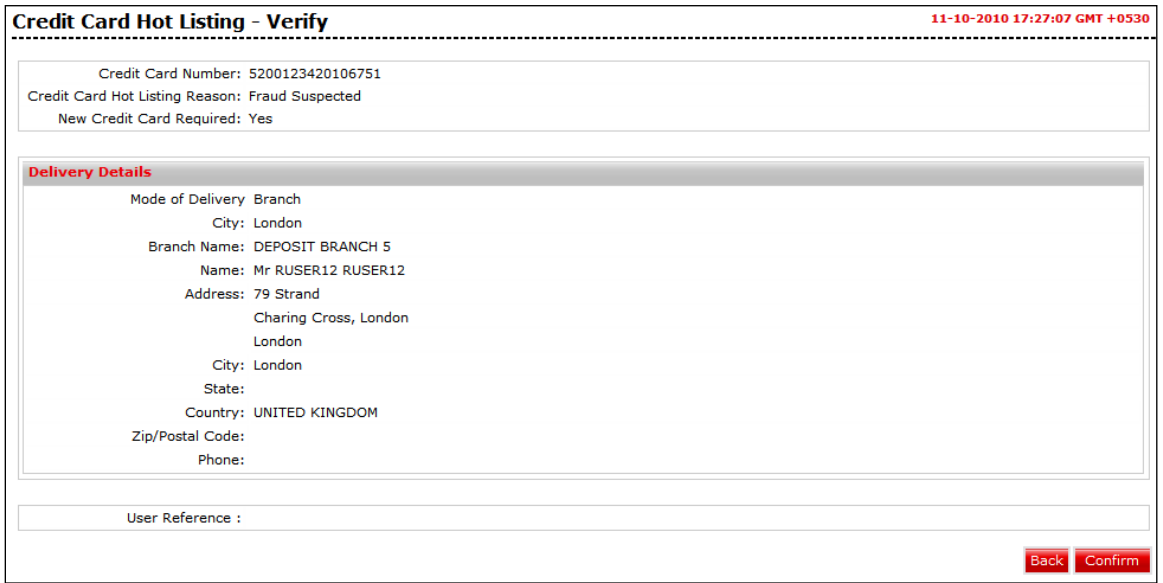

3. Click the **Confirm** button. The system displays the **Credit Card Hot listing - Confirm** screen.

OR

Click the **Back** the button to change the details.

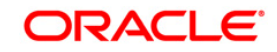

### **Credit Card Hot listing - Confirm**

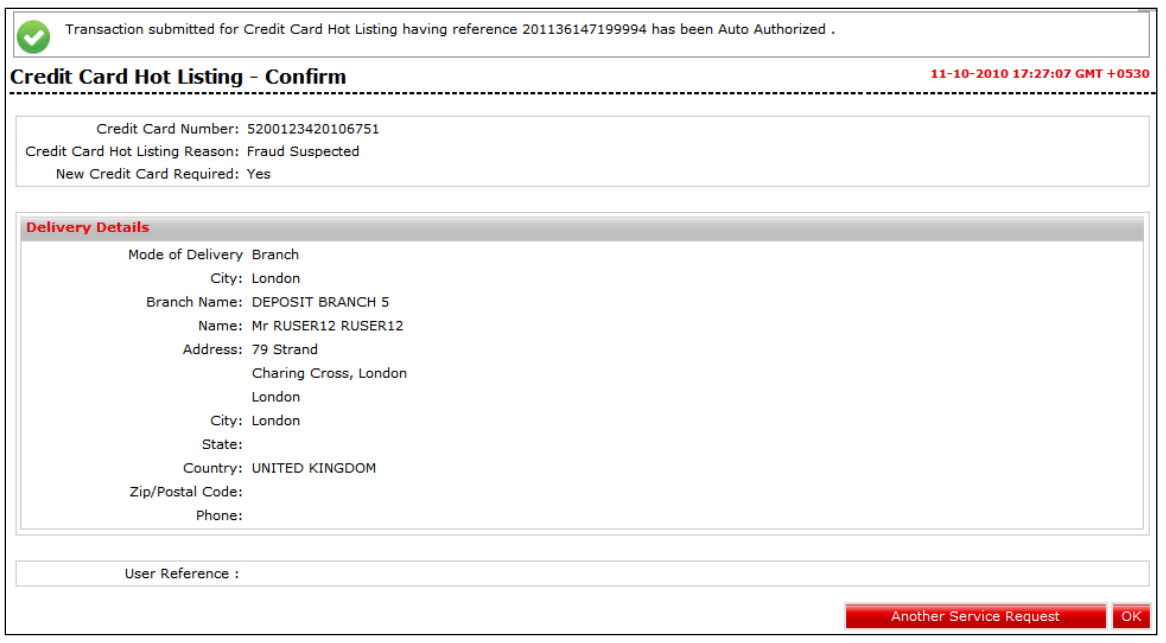

4. Click the **Ok** button. The system displays **Credit Card Hot listing** screen. OR

Click the **Another Service Request** button. The system displays the **New Service Request** screen.

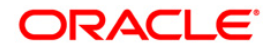

# <span id="page-41-0"></span>**7.8. Credit Card Replacement**

Using this service request option you can raise a request for credit card replacement.

## **Credit card Replacement**

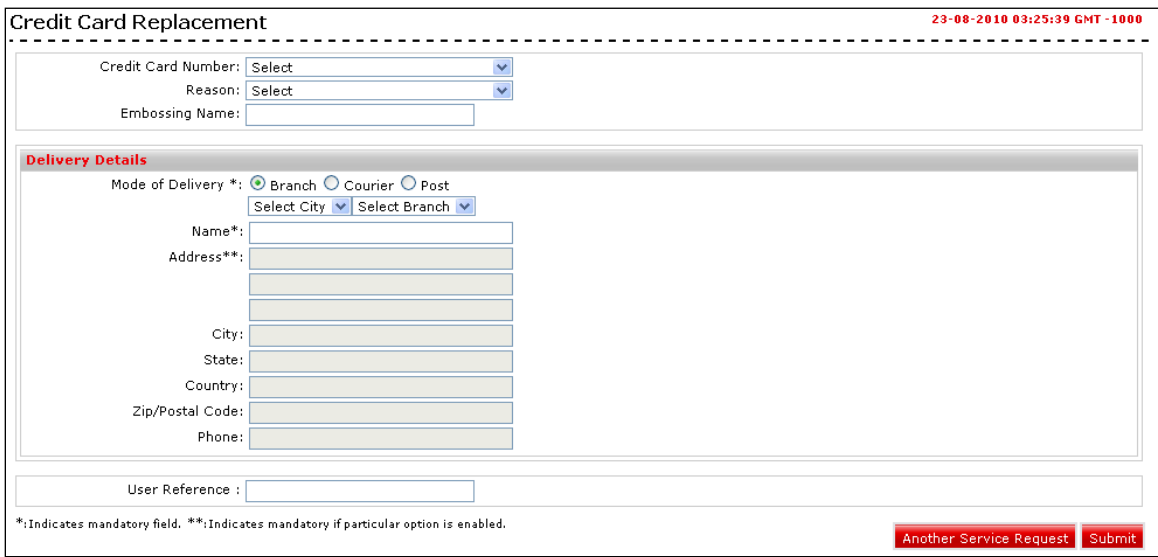

## **Field Description**

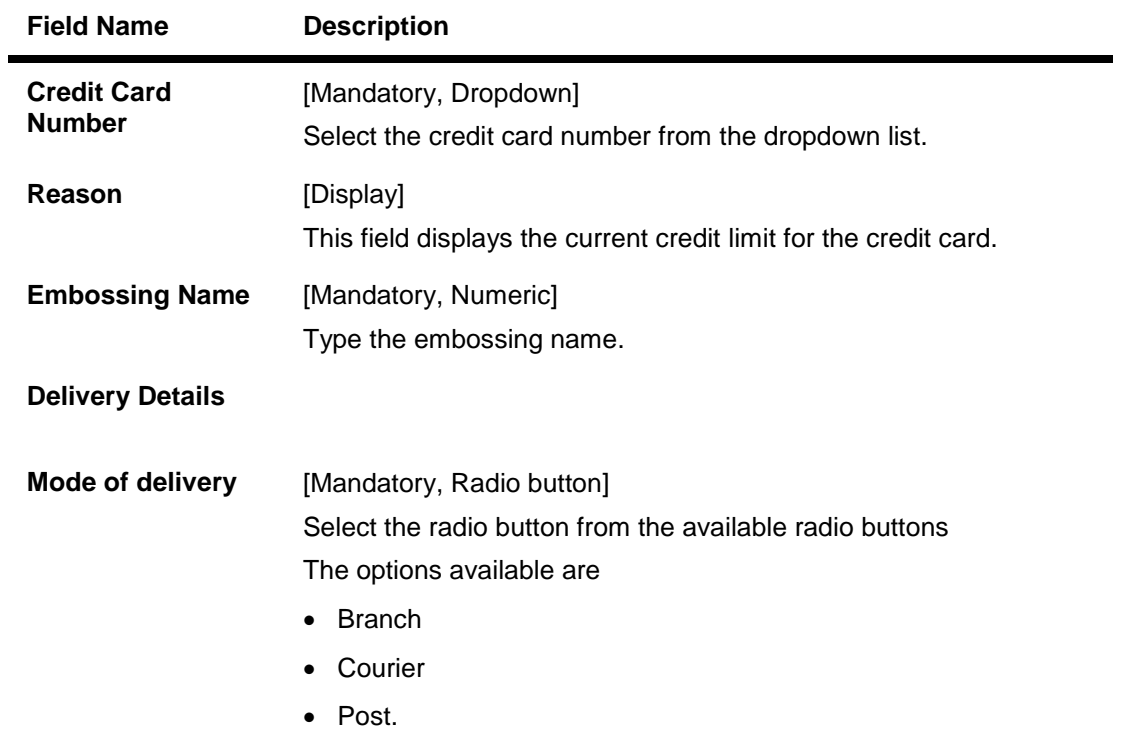

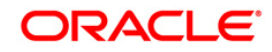

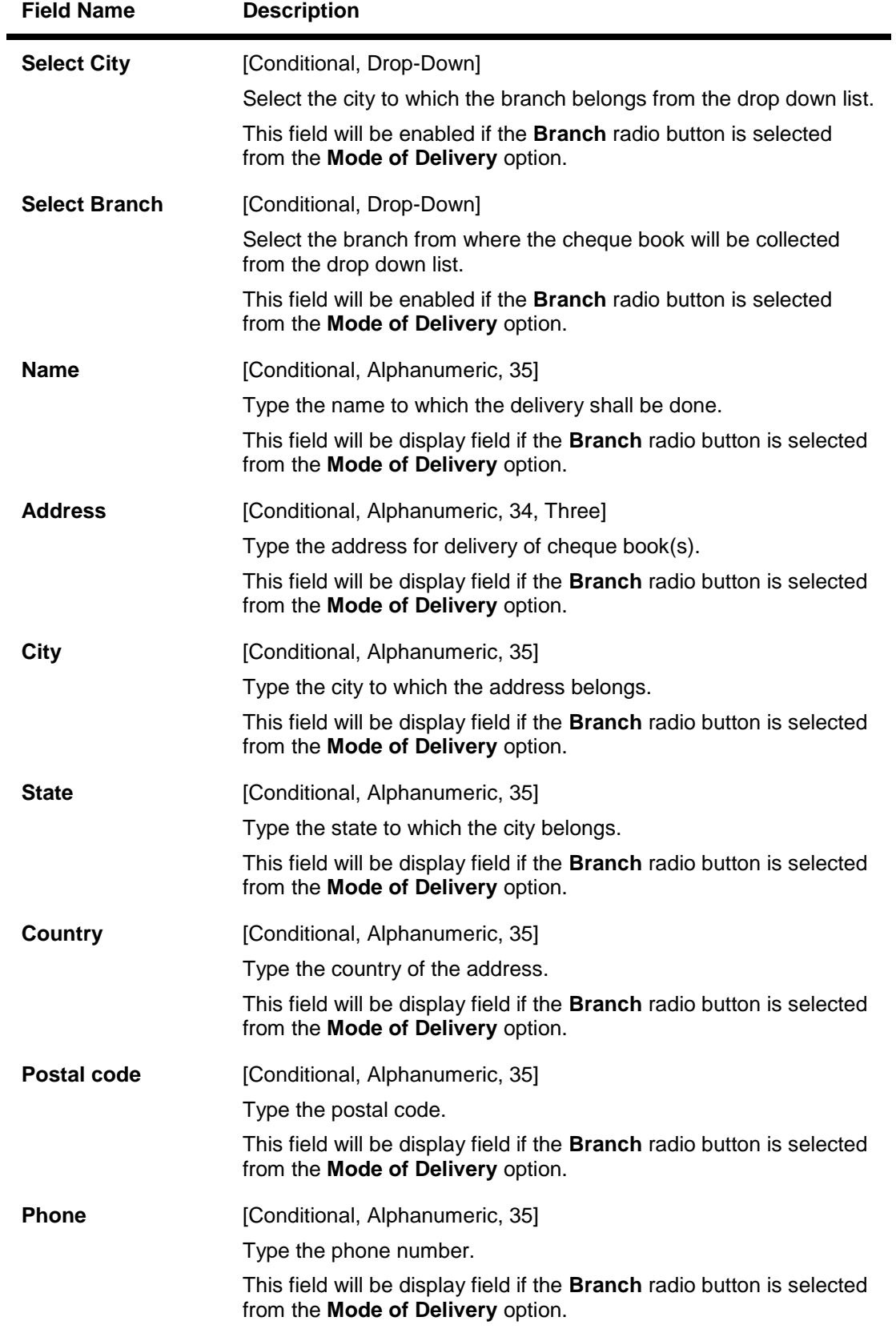

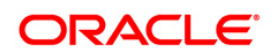

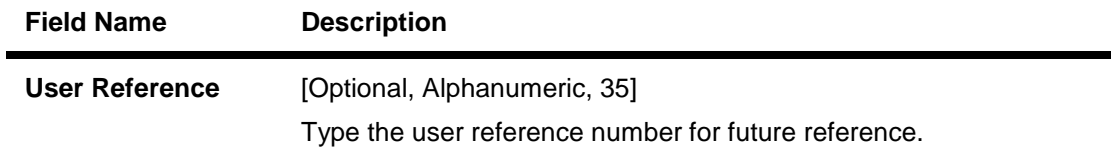

- 1. Enter the relevant details.
- 2. Click the **Submit** button. The system displays the **Credit Card Replacement Verify** screen. OR

Click the **Another Service Request** button to return to the **service request** screen.

#### **Credit card Replacement - Verify**

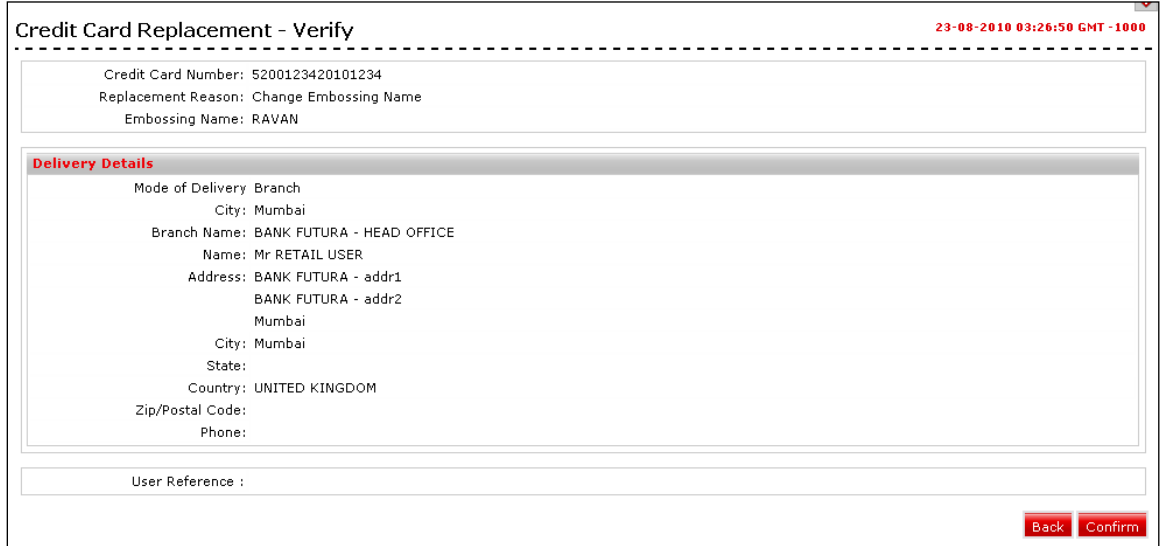

3. Click the **Confirm** button. The system displays the **Credit Card Replacement - Confirm** screen

OR

Click the **Back** the button to change the details.

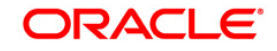

### **Credit card Replacement - Confirm**

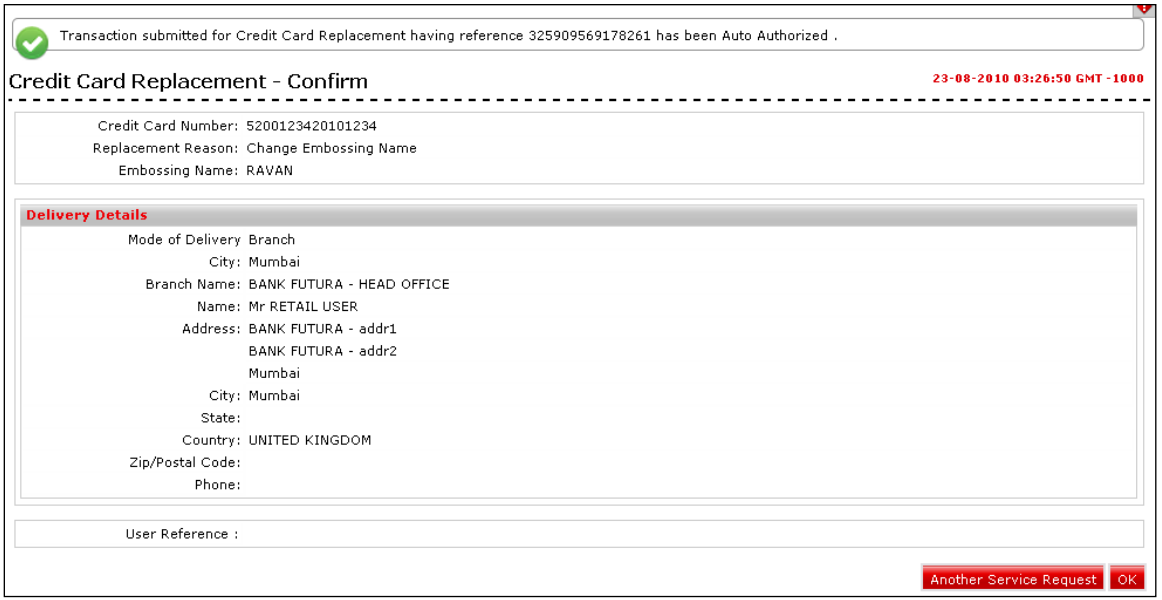

4. Click the **Ok** button. The system displays **Credit Card Replacement** screen. OR

Click the **Another Service Request** button. The system displays the **New Service Request** screen.

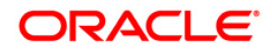

# <span id="page-45-0"></span>**7.9. Deactivation of Credit Card**

Using this service request option you can raise a request to deactivate credit card.

### **Deactivation of Credit Card**

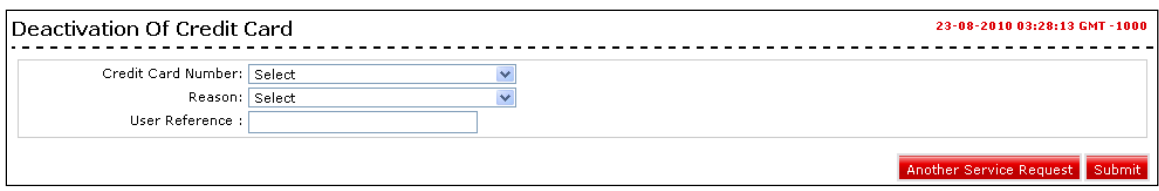

### **Field Description**

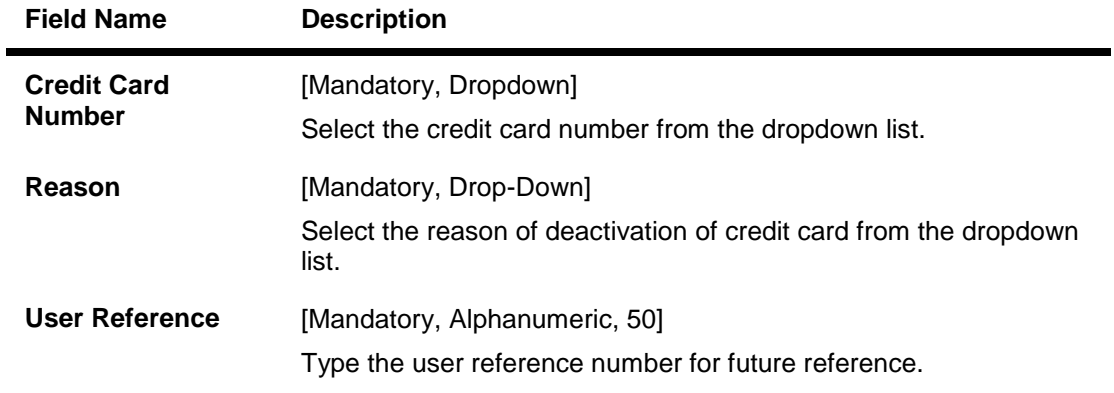

- 1. Enter the relevant details.
- 2. Click the **Submit** button. The system displays the **Deactivation of Credit Card - Verify** screen.

OR

Click the **Another Service Request** button to return to the **service request** screen.

### **Deactivation of Credit Card - Verify**

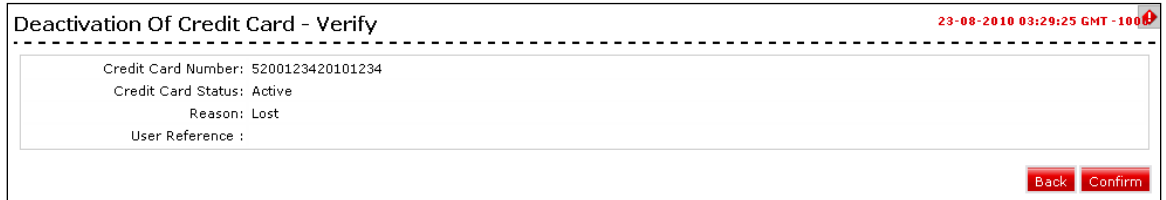

- 3. Click the **Confirm** button. The system displays the **Deactivation of Credit Card - Confirm** screen
	- OR

Click the **Back** the button to change the details.

### **Deactivation of Credit Card - Confirm**

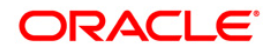

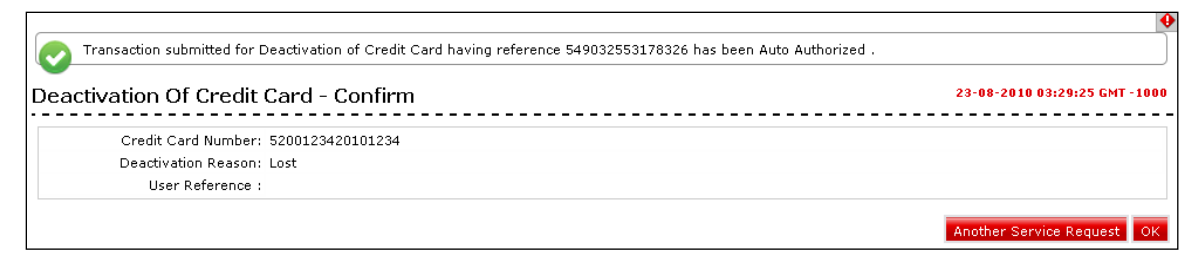

4. Click the **Ok** button. The system displays **Deactivation of Credit Card** screen. OR

Click the **Another Service Request** button. The system displays the **New Service Request** screen.

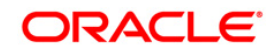

# <span id="page-47-0"></span>**7.10. Supplementary Card Request**

Using this service request option you can raise a request for a supplementary card.

# **Supplementary Card Request**

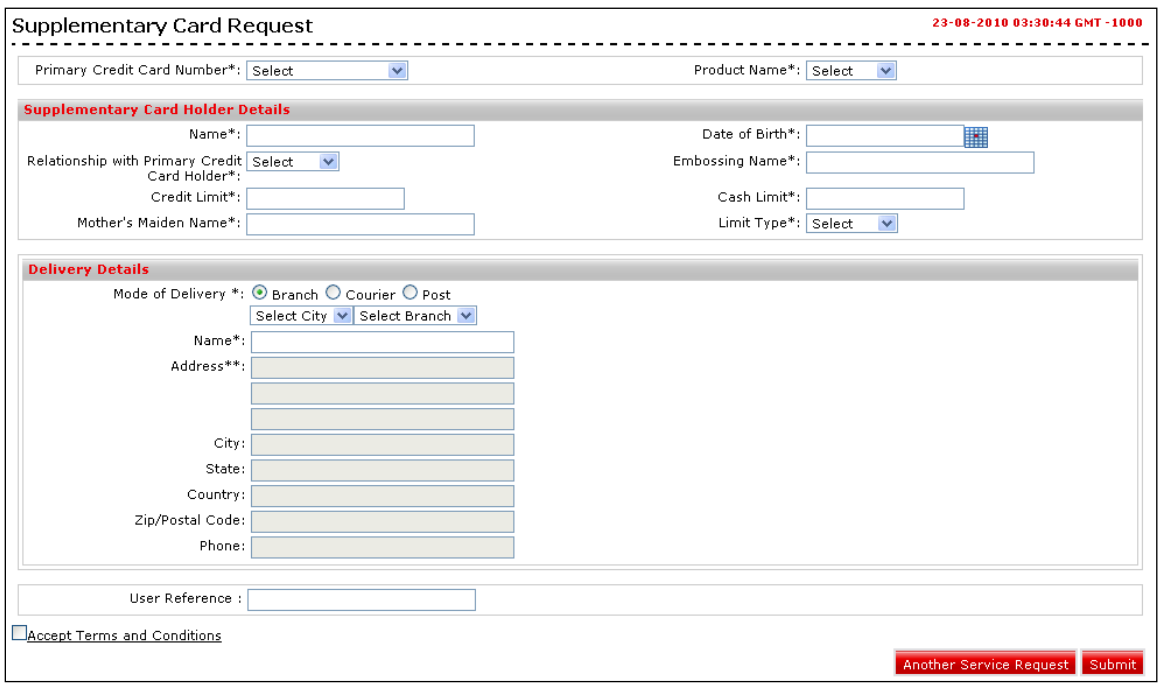

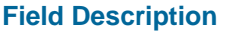

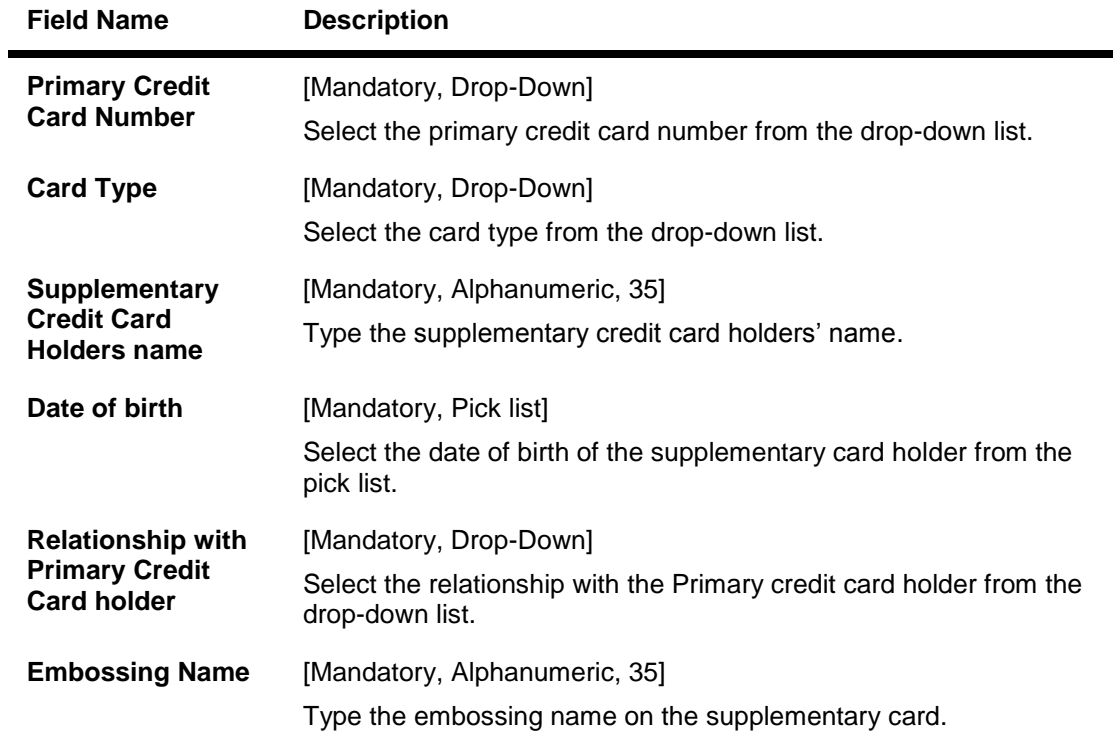

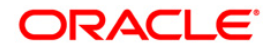

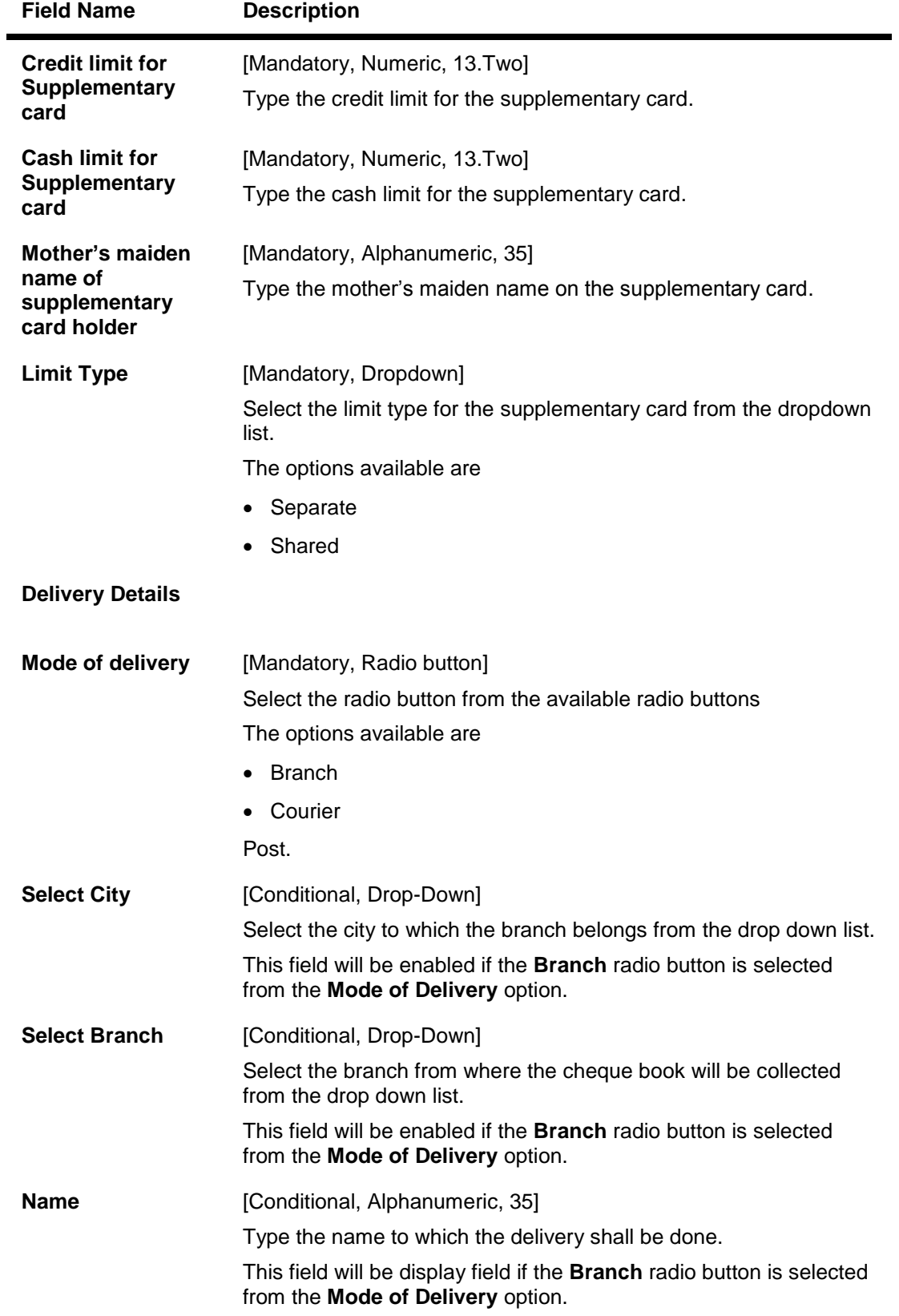

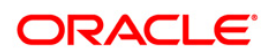

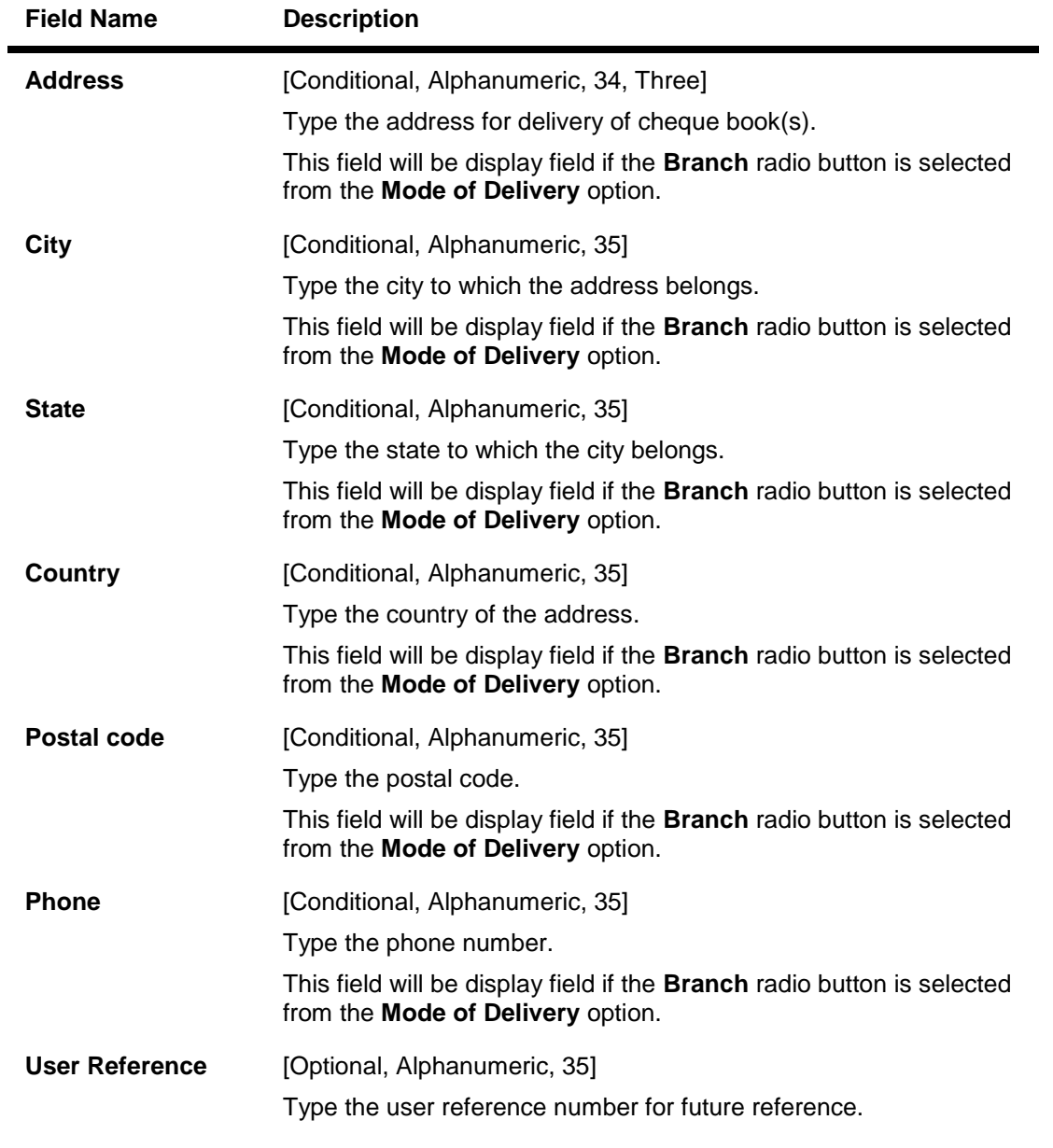

- 1. Enter the relevant details.
- 2. Click the **Submit** button. The system displays the **Supplementary Card Request - Verify** screen. OR

Click the **Another Service Request** button to return to the **service request** screen.

# **Supplementary Card Request - Verify**

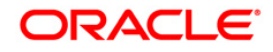

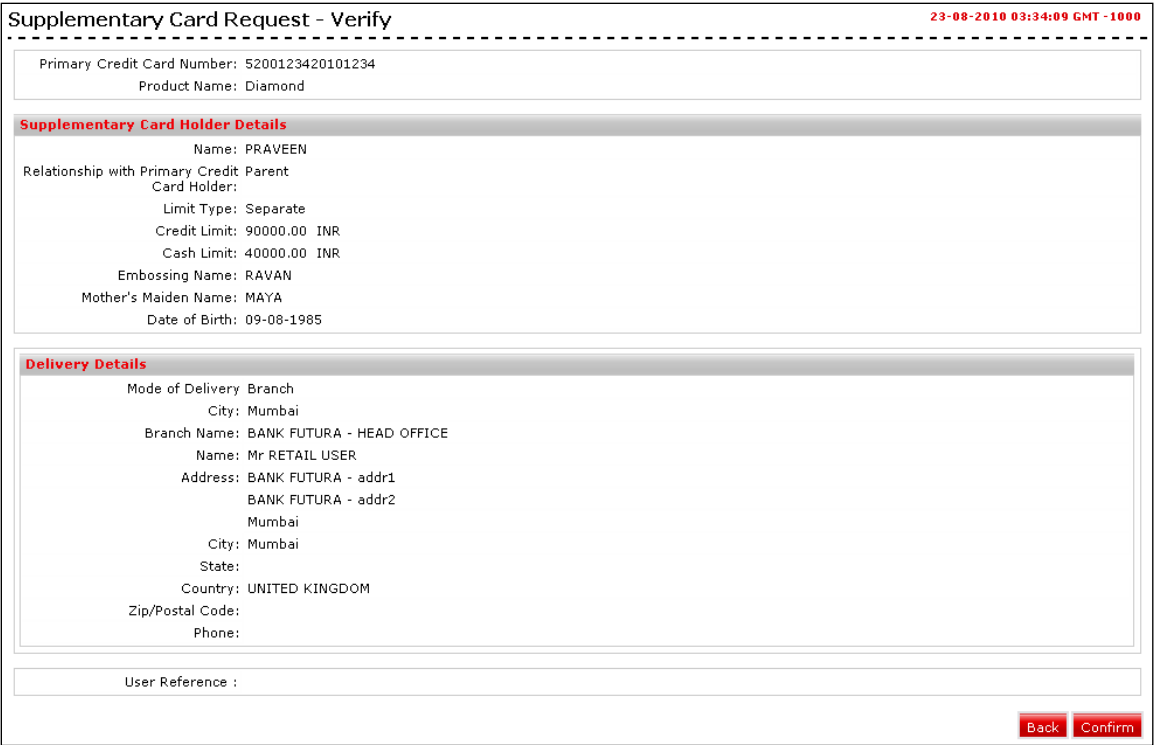

3. Click the **Confirm** button. The system displays the **Supplementary Card Request - Confirm** screen

OR

Click the **Back** the button to change the details.

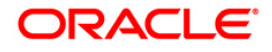

### **Supplementary Card Request - Confirm**

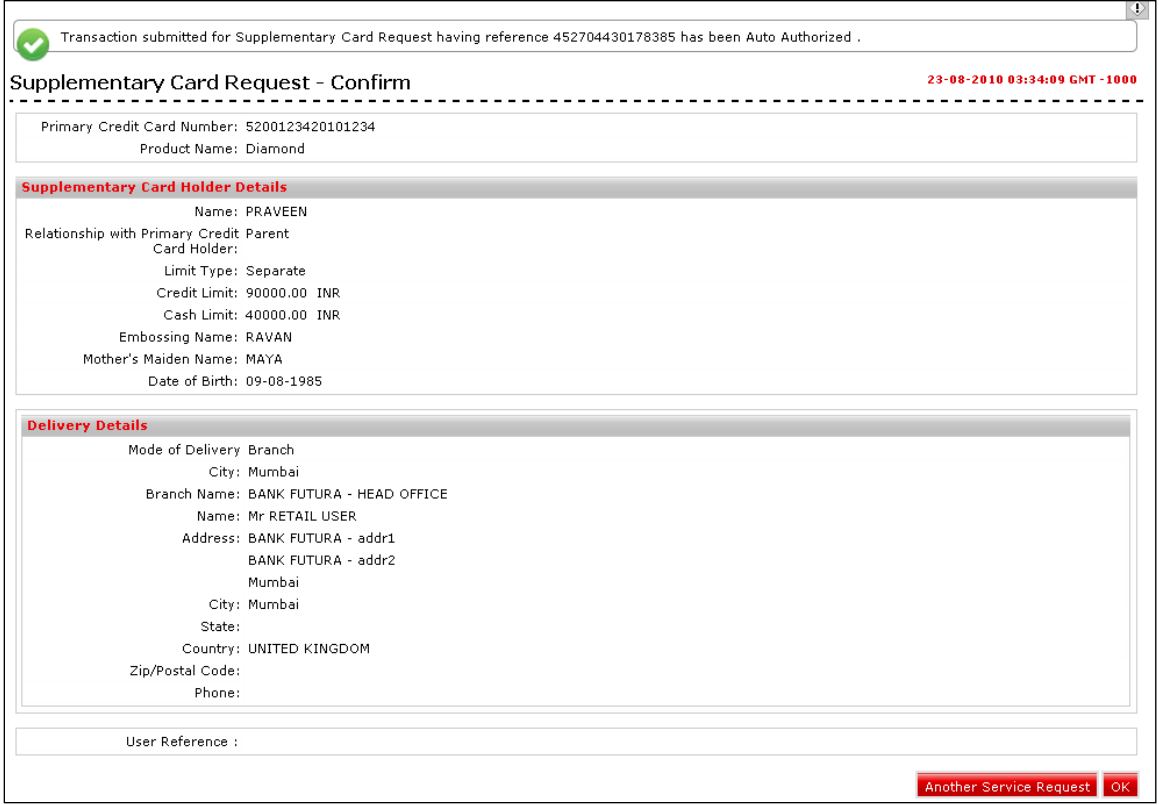

4. Click the **Ok** button. The system displays **Supplementary Card Request** screen. OR

Click the **Another Service Request** button. The system displays the **New Service Request** screen.

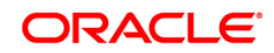

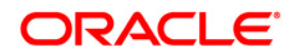

Oracle FLEXCUBE Direct Banking Retail Credit Card User Manual May 2012 Version Number: 12.0.0

Oracle Corporation World Headquarters 500 Oracle Parkway Redwood Shores, CA 94065 U.S.A.

Worldwide Inquiries: Phone: +1.650.506.7000 Fax: +1.650.506.7200 oracle.com

Copyright © 2012

Oracle and/or its affiliates. All rights reserved.

This document is provided for information purposes only and the contents hereof are subject to change without notice. This document is not warranted to be error-free, nor subject to any other warranties or conditions, whether expressed orally or implied in law, including implied warranties and conditions of merchantability or fitness for a particular purpose. We specifically disclaim any liability with respect to this document and no contractual obligations are formed either directly or indirectly by this document. This document may not be reproduced or transmitted in any form or by any means, electronic or mechanical, for any purpose, without our prior written permission. Oracle is a registered trademark of Oracle Corporation and/or its affiliates. Other names may be trademarks of their respective owners.

**Hardware and Software** ORACLE

**Engineered to Work Together** 

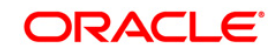